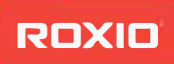

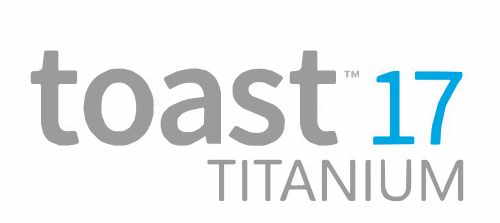

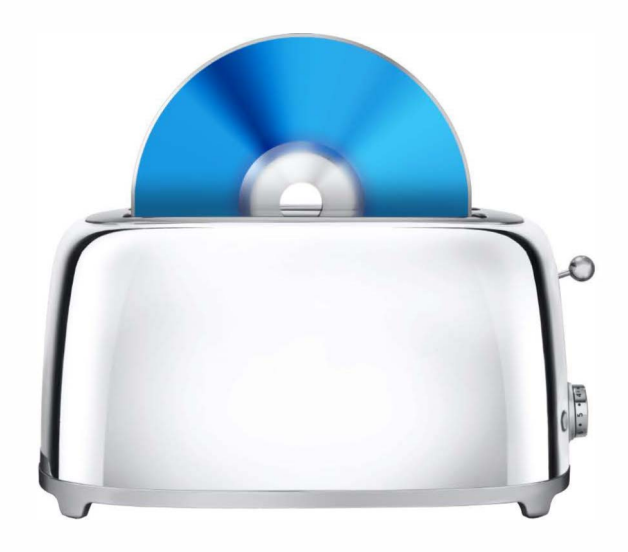

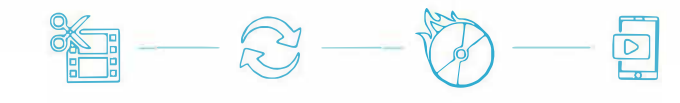

 $1 - f - f$  ガイド

#### Roxio**®** Toast**®** 17 Titanium ユーザー ガイド

目次

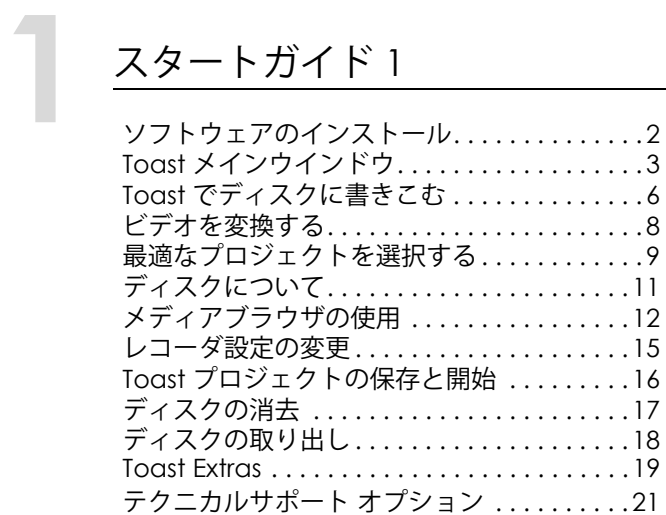

# [2](#page-28-0)2 [ビデオディスクの作成](#page-28-1) 23

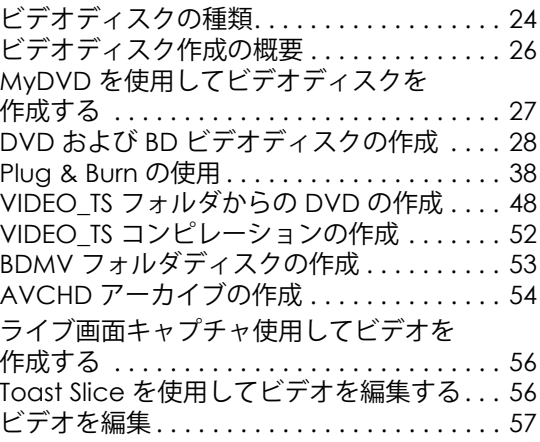

#### **[3](#page-66-0)** その他の Toast [の機能の利用](#page-66-1)<sup>61</sup>

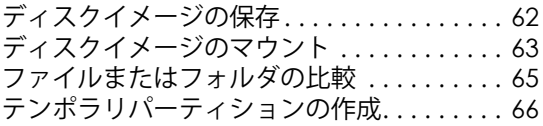

# **[4](#page-72-0)** [データディスクの作成](#page-72-1)<sup>67</sup> データディスクとは [. . . . . . . . . . . . . . . . . . . 68](#page-73-0)

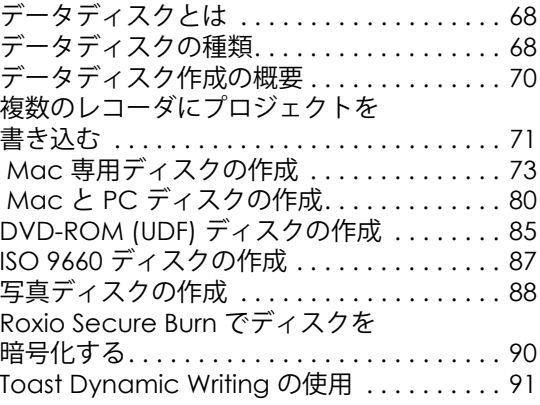

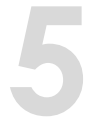

## **[5](#page-98-0)** [オーディオディスクの作成](#page-98-1)<sup>93</sup>

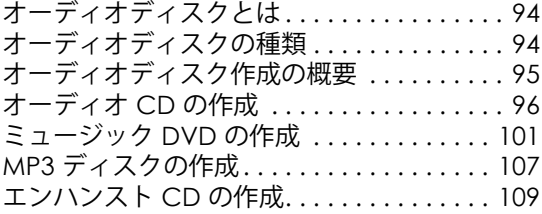

**[6](#page-116-0)** [ディスクのコピー](#page-116-1)<sup>111</sup>

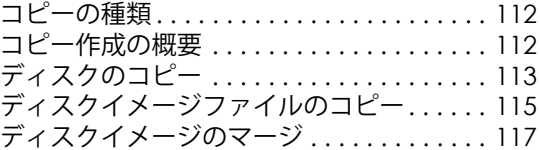

### **[7](#page-124-0)** [メディアの変換](#page-124-1)<sup>119</sup>

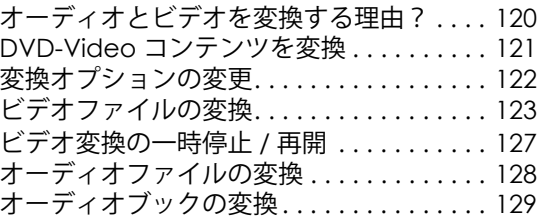

# <span id="page-6-1"></span><span id="page-6-0"></span>スタートガイド

#### **本章の内容**

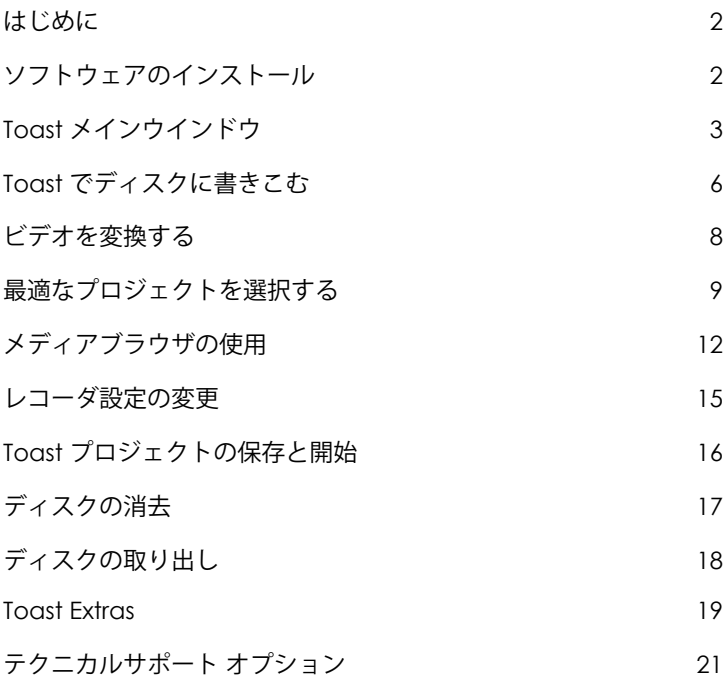

#### <span id="page-7-1"></span>**はじめに**

Toast® なら、その機能性により賞を獲得したディスクへの書き込み を始め、さまざまな作業を行うことができます。書き込み、再生、 視聴、共有に必要なツールをすべてパック。感動と興奮のデジタル ライフはあなたの指先から始まります。

本ガイドでは、Toast Titanium でプロジェクトを書き込む際に必要な 情報を提供します。本書で取り上げる特徴や機能は、一般的な Toast Titanium 製品のフル機能版に基づいています。フル機能が装備 されていないバージョンもあります。また、この製品の Pro バー ジョンをお使いの場合は、さらに他の機能の利用が可能です。詳細 については、19 ページの [Toast Extras](#page-24-0) を参照してください。

詳細については、" ヘルプ " > " サポート " を選択してください。

#### <span id="page-7-0"></span>**ソフトウェアのインストール**

Toast を使用するには、以下のハードウェアおよびソフトウェアが 必要となります。

 インストール、登録、アップデートにはインターネット接続が 必要。製品の利用には登録が必要

- •Intel プロセッサ搭載 Mac コンピュータ
- •1 GB RAM 推奨(Pro の場合 2 GB RAM)
- •Mac OS X 10.10 以降が必要

 • 全コンポーネンツをインストールするための、約 1 GB(Pro の 場合 5 GB)の空き容量

•DVD ドライブ(インストールに必要)(パッケージ版のみ) iTunes、iPhoto、iMovie のインストールを推奨。

#### **ソフトウェアをインストールするには:**

- **1** ダウンロードされた .DMG ファイルをダブルクリックするか、 インストール DVD をドライブに挿入します。 Roxio® Toast® ウインドウがデスクトップに表示されます。
- **2** Toast インストーラをダブルクリックします。
- **3** 画面に表示される指示に従って、インストールを完了します。
- **4** ハードディスクのアプリケーションフォルダの Toast フォルダ をブラウズします。Toast アイコンの他、インストールされた オプションコンポーネントがあります。
- **5** Toast 11 アイコンをダブルクリックし、画面に表示される指示 に従って、Toast の最初の設定を行います。

#### **インストールされた追加ソフトウェア**

Toast Pro エディションをご購入の場合、インストールには、追加ソ フトウェアが含まれた Pro Apps フォルダが付属しています。詳細に ついては、19 ページの [Toast Extras](#page-24-0) を参照してください。

#### <span id="page-8-0"></span>**Toast メインウインドウ**

Toast メインウィンドウには、以下のコンポーネントが含まれてい ます。

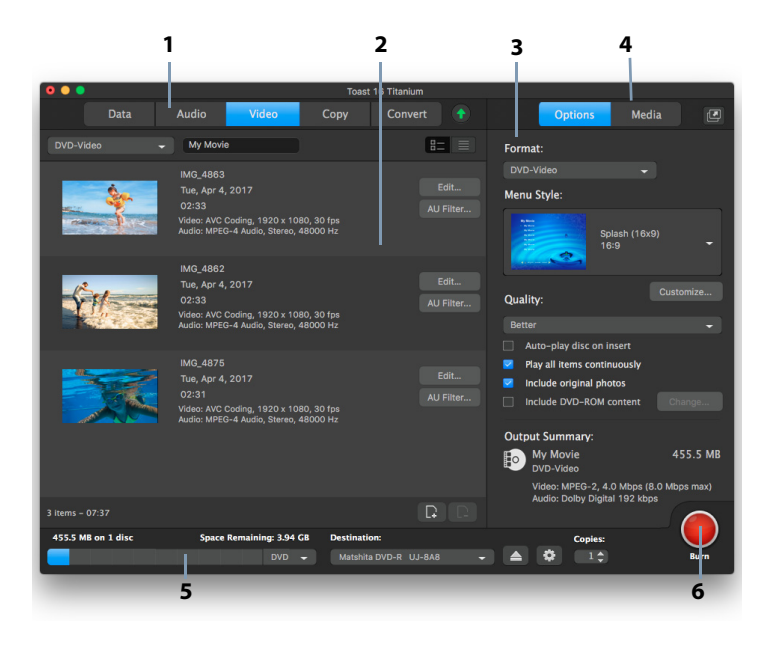

#### **プロジェクトカテゴリ (1)**

プロジェクトカテゴリは画面の上部にレイアウトされます。

#### **内容領域 (2)**

ウインドウの左側にある領域です。ほとんどのプロジェクトの種類 では、ファイルをここにドラッグしてプロジェクトに追加します。

#### **オプション領域 (3)**

画面の右側にあるオプション領域では、現在のプロジェクトのオプ ションを選択できます。メディアブラウザが表示されている場合 は、この領域は非表示になっています。オプション領域を表示する には、ウインドウの右上にある " オプション " ボタンをクリックし ます。

#### **メディアブラウザ (4)**

メディアブラウザは、音楽、フォト、ビデオなどのファイルの参 照・検索に加え、ファイルのプレビューや Toast プロジェクトへの 追加を簡単に行えます。最初の起動時、このウインドウは非表示で す。メディアブラウザを表示させるには、" オプション " 領域の上 部にある " メディア " ボタンをクリックします。この操作によりオ プションが非表示になり、メディアブラウザが表示されます。

また、" メディア " ボタンの右側にあるアイコンをクリックすると、 Toast のメインウインドウから分離させることもできます。" オプ ション " 領域を表示したまま、メディアブラウザを使用することが できます。使用可能な機能とオプションは、ソフトウェアのバー ジョンによって異なります。

#### **容量インジケータ (5)**

Toast ウインドウの下部にある容量インジケータは、現在のプロ ジェクトに追加したコンテンツの容量を正確に表示します。対象 ディスクに対するインジケータを計算したいメディアタイプを CD、 DVD、Blu-ray から選択できます。

#### **書き込みボタン (6)**

Toast ウインドウの右下にある赤い書き込みボタンは、ディスクの 書き込みを開始するためのものです。ビデオ変換プロジェクトの場 合は、このボタンによってビデオの書き出しが開始します。ボタン の名前と機能はプロジェクトによって異なります。たとえば、" 変 換 " カテゴリの場合は " 変換 " ボタンとしてオーディオまたはビデオ の書き出しを開始します。

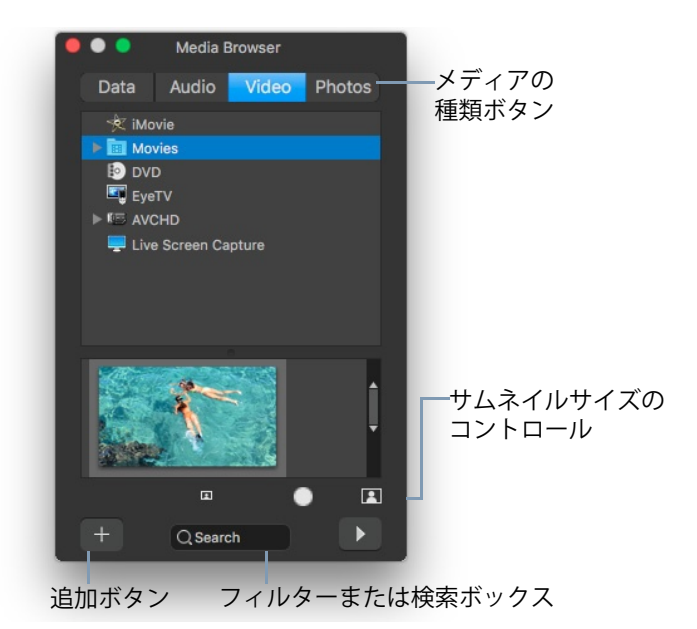

#### <span id="page-11-0"></span>**Toast でディスクに書きこむ**

このセクションでは、Toast のメインウインドウでディスクを書き 込むための基本操作について説明します。

#### **Toast でディスクを作成するには:**

- **1 プロジェクトカテゴリを選択します。**Toast のメインウインド ウでプロジェクトカテゴリを選択します。
	- **データ** Mac、PC、その他のコンピュータ用として、 アーカイブまたはバックアップのために任意のファイルま たはフォルダをディスクに書き込みます。67 [ページの](#page-72-2)デー [タディスクの作成](#page-72-2) を参照してください。
- **オーディオ —** コンピュータ、ホームステレオやカーステ レオ、あるいはセットトップ DVD プレーヤ用に、オー ディオ CD、音楽 DVD、または MP3 ディスクを作成しま す。93 ページの[オーディオディスクの作成](#page-98-2)を参照してく ださい。
- **ビデオ —** コンピュータ、またはセットトッププレーヤで 使用できる VCD、SVCD、DVD-Video ディスク、Blu-ray、ま たは 高解像度 DVD を作成します。23 ページの[ビデオディ](#page-28-2) [スクの作成](#page-28-2)を参照してください。
- **コピー** CD、DVD、BD、またはディスクイメージファイ ルをコピーします。111 ページの[ディスクのコピー](#page-116-2)を参照 してください。
- **2 ディスクフォーマットと設定を選択**フォーマット選択メニュー でディスクプロジェクトと必要に応じてオプション設定を選択 します。

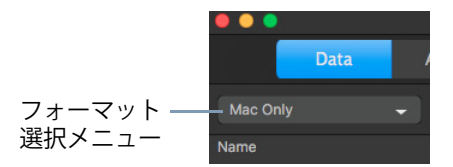

- **3 内容を追加。**ハードディスクまたはメディアブラウザからファ イルやフォルダを内容領域にドラッグアンドドロップします。
- **4 書き込み可能なディスクを挿入。**ブランクの書き込み可能な CD、DVD、または Blu-ray Disc を挿入します。
- **5 ディスクに書き込む。**使用したいレコーダが一覧にない場合は、 Toast ウインドウの下部にある **" 保存先 "** メニューからレコーダ を選択し、赤の " 書き込み " ボタンをクリックします。

Toast では、ディスクに書き込む間、進捗バーとステータス情 報が表示されます。

**ヒント :** Toast ウインドウの下部で " 複数のレコーダーを選択 " を選択して、同時に複数のディスクにプロジェクトを書き込み ます。

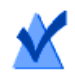

**注意 :** Toast Titanium の一部バージョンには Blu-ray オーサ リングが含まれていません。

#### <span id="page-13-0"></span>**ビデオを変換する**

Toast は、ビデオファイルを各種フォーマットに変換したり、直接 ビデオ共有サイトに公開することもできます。

**ビデオを変換するには:**

- **1** Toast のメインウインドウで、**" 変換 "** プロジェクトカテゴリを選 択します。
- **2** フォーマット選択メニューで **" ビデオファイル "** を選択します。
- **3** ハードディスク、またはメディアブラウザから内容領域にド ラッグして、ビデオファイルをプロジェクトに追加します。

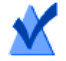

**注意 :** メディアブラウザで " ビデオ " をクリックし、 "AVCHD ビデオカメラ " を選択すると、高解像度 (AVCHD) ビデオカメラから内容を追加することができます。

- **4** 画面の左下にある赤の " 変換 " ボタンをクリックします。
- **5** 表示されたウインドウで、ビデオのフォーマットと保存先を選 択します。最もよく使われるフォーマットには Apple TV、 iPad、YouTube、Facebook のプロフィールがあります。

#### **最適なプロジェクトを選択する**

Toast は、オーディオ ファイルやビデオ ファイルを変換し、CD、 DVD、および Blu-ray Disc フォーマットでディスクを作成します。

<span id="page-14-0"></span>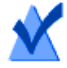

**注意 :** Toast Titanium の一部バージョンには Blu-ray オーサ リングが含まれていません。

下記に、最も一般的なプロジェクトの一部を示します。

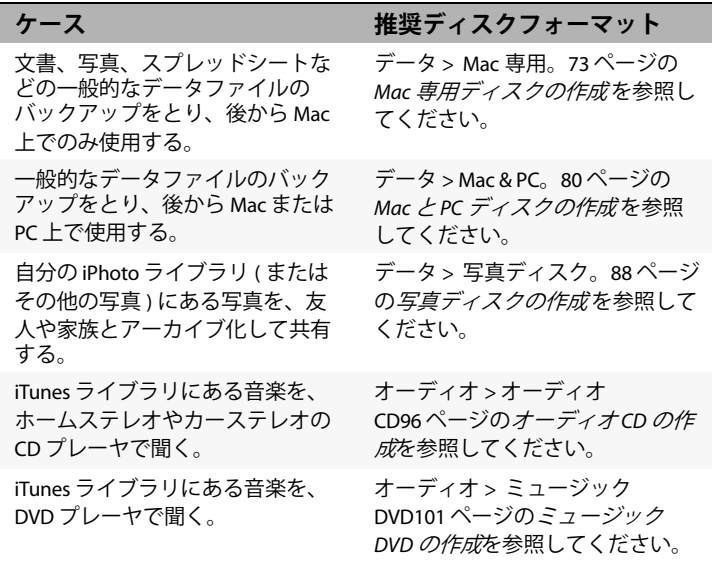

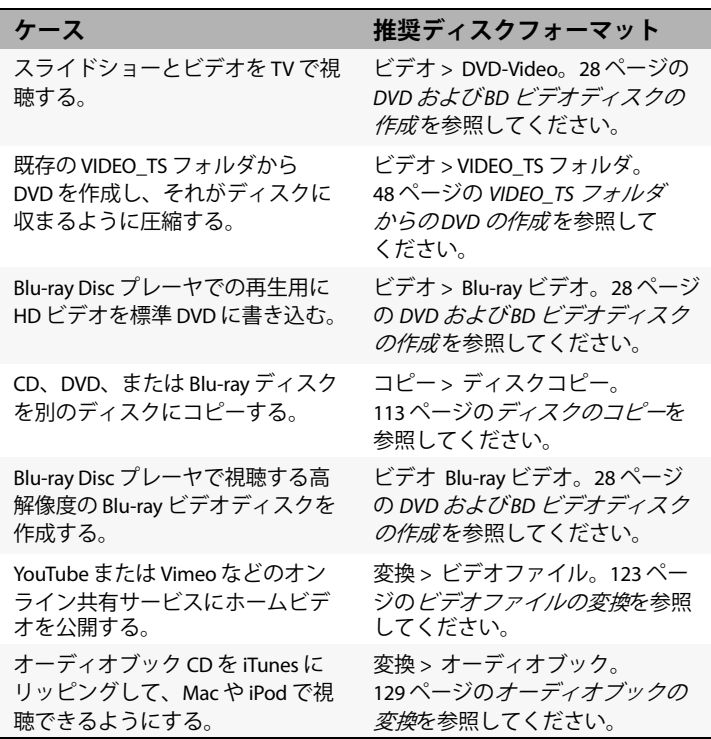

- すべてのデータディスクフォーマットについては、68 [ページの](#page-73-2) [データディスクの種類](#page-73-2)を参照してください。
- すべてのオーディオディスクフォーマットについては、94 [ペー](#page-99-2) ジの[オーディオディスクの種類](#page-99-2)を参照してください。
- すべてのビデオディスクフォーマットについては、24 [ページの](#page-29-1) [ビデオディスクの種類](#page-29-1) を参照してください。
- すべてのコピーフォーマットについては、112 [ページの](#page-117-2)*コピー* [の種類](#page-117-2)を参照してください。

■ すべての変換フォーマットについては、119 [ページの](#page-124-2)メディア [の変換](#page-124-2) を参照してください。

#### <span id="page-16-0"></span>**ディスクについて**

Toast は 次の CD、DVD、および Blu-ray メディア種類をサポートして います:CD、CD-RW、DVD-R/RW、DVD-R DL ( デュアルレイヤー )、 DVD+R/RW、DVD+R DL ( ダブルレイヤー)、DVD-RAM ( カートリッジ レス )、BD-R/RE、BD-R/RE DL ( デュアルレイヤー )。お使いのレコー ダーと再生デバイスによって選択する種類は異なります。

#### **CD メディア**

CD レコーダがある場合は、ブランクの書き込み可能な CD(CD-R) メ ディアを使って CD を作成できます。通常、CD には 700 MB の情報 を収めることができます。ほとんどの CD レコーダは、内容を消去 して再利用できる書き換え可能なメディア (CD-RW) にも対応してい ます。CD-R と CD-RW メディアは、どちらもコンピュータで使用す るディスクを作成する場合には最適ですが、ほとんどのホームステ レオやカーステレオでは CD-RW を認識できないため、オーディオ CD を作成する場合は CD-R を使用する必要があります。

#### **DVD メディア**

DVD レコーダがある場合は、ブランクの書き込み可能な DVD(DVD-R または DVD+R) メディアを使って DVD を作成できます。DVD には、 およそ 4.7GB の情報が入ります。DVD レコーダによっては、約 8.5 GB の情報を保存できる、書き込み可能なデュアルレイヤー DVD (DVD+R DL または DVD-R DL)に対応している機種もあります。ま た、一部の DVD レコーダは、内容を消去して再利用できる書き換え 可能なメディア (DVD-RW または DVD+RW) に対応しています。

コンピュータで使用する DVD を作成する場合は、すべてのタイプが 機能しますが、ほとんどのセットトップ DVD プレーヤでは、一部の タイプしか認識できません。デバイスが対応しているタイプを確認 するには、各 DVD プレーヤメーカのマニュアルを参照するか、オン ラインで検索してください。

低価格な汎用ディスクを使用すると、書き込み時にエラーが発生す るか、またはプレーヤに認識されないディスクが作成されたり、再 生が不安定になる恐れがあります。同じタイプでもブランドが異な る場合は、レコーダまたは再生用デバイスでの動作も異なる場合が あります。問題が生じた場合は、別のブランドやタイプに変更して みてください ( たとえば、DVD-RW を使用している場合は、DVD-R に変更します)。

#### **Blu-ray ディスク**

Blu-ray レコーダをお使いの場合は、ブランクの Blu-ray ディスク (BD-R)メディアを使用して、25 GB の情報を保存できる Blu-ray ディスクにデータを保存します。ほとんどの Blu-ray レコーダは、 50 GB の情報を保存できる二層の Blu-ray ディスクもサポートしてい ます。Blu-ray レコーダによっては、内容を消去して再利用できる書 き換え可能なメディア (BD-RE) に対応している機種もあります。

DVD プレーヤと同様、Blu-ray Disc™ セットトッププレーヤによって、 対応するディスクの種類は異なります。他のブランドや種類に切り 替える場合のガイドラインもここで紹介します。

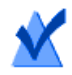

**注意 :** Toast Titanium の一部バージョンには Blu-ray オーサ リングが含まれていません。

#### <span id="page-17-1"></span><span id="page-17-0"></span>**メディアブラウザの使用**

Toast メディアブラウザを使用すると音楽、写真、ビデオ、T あるい はコンピュータに保存したファイルにすばやくアクセスすることが できます。メディアブラウザからコンテンツをコンテンツ領域に簡 単にドラッグアンドドロップできます。使用可能な機能とオプショ ンは、ソフトウェアのバージョンによって異なります。

#### **メディアブラウザを使用するには:**

**1** " メディア " ボタンをクリックするか、Ctrl+S キーを押すと、 メディアブラウザウインドウが表示されます。

- **2** 参照するメディアのタイプを選択します:
	- **データ:**ローカルハードディスク、外部ディスク、接続さ れているネットワークボリュームのファイルやフォルダを ブラウズします。
	- **オーディオ:**iTunes ライブラリのオーディオを参照します。
	- **ビデオ:**ムービーフォルダのビデオや iMovie プロジェクト をブラウズします。以下の項目もブラウズできます:
		- デスクトップ、またはムービーフォルダにある、暗号 化されていない DVD ビデオディスク、マウントされた ディスクイメージ、あるいは VIDEO\_TS フォルダ。
		- 接続された AVCHD ビデオカメラ、またはボリュームに 保存されている高解像度のビデオコンテンツ。
	- **フォト:**iPhoto、Aperture、または Lightroom フォトライブ ラリで写真を参照します。

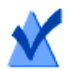

**注意 :** また、セットトップ DVD レコーダまたは DVD カメ ラからディスクへアクセスすることもできます。Toast は、 通常は MacOS で使用できないこれらのディスクを特別に サポートしています。Toast の起動中に、これらのディス クをレコーダに挿入して、メディアブラウザでそのディス クからビデオを読み込みます。

- **3** フォルダ内のファイルを検索するには、メディアブラウザウイ ンドウの下部にあるテキストフィールドに検索語を入力します。
- **4** オーディオ、フォト、ムービー、あるいは DVD を参照する場合、 メディアブラウザのブラウズメニューからプレイリスト、アル バム、ビデオ、特定の DVD、タイトル、またはチャプタを選択 すると、メディアリストにフィルタをかけることができます。

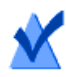

- **注意 :** また、" メディア " ボタンの右側にあるアイコンを クリックすると、Toast のメインウインドウから分離させ ることもできます。
- **5** ファイルリストの任意の項目を内容領域までドラッグしてディ スクプロジェクトに追加するか、メディアブラウザの下部にあ る " 追加 " ボタンをクリックします。

複数の項目を選択するには、コマンドキー (Apple) を押しながら、 選択箇所全体をクリックして、内容領域までドラッグします。

項目のグループを選択するには、グループ内の最初の項目をク リックし、シフトキーを押しながら、グループ内の最後の項目 をクリックして、選択箇所全体を内容領域までドラッグします。 ファイルを選択してスペースバーを押すか、ファイルリストで ファイルをダブルクリックするか、メディアブラウザの下部に ある " プレビュー " ボタンをクリックするか、いずれかの方法 でほとんどのメディアファイルをプレビューできます。

Toast では、項目が追加されている間、進捗情報が表示されます。 コンテンツがディスク ( セットトップ DVD レコーダや AVCHD ビデ オカメラ ) など ) から追加される場合、ディスクからハードディス クに読み込まれるため、しばらく時間がかかることがあります。 ディスクから読み込まれた項目は、" 書類 " フォルダの "Roxio Converted Items" フォルダに一時的に保存されます。オーディオまた はビデオに書き出すことにより、これらの項目をディスクプロジェ クトで使用したり、ハードディスクに保存することができます。

119 ページの*[メディアの変換](#page-124-2)* を参照してください。これらの一時的 な項目は、非常に大きいため、Toast を終了すると自動的に削除さ れます。オリジナルのソースコンテンツがディスクから削除される ことはありません。

#### **Roxio Converted Items を空にするタイミングを設定 する**

**"Roxio Converted Items" を空にするタイミングを調整するには:**

- **1** "Toast Titanium" > " 環境設定 " を選択します。
- **2** " ストレージ " をクリックします。
- **3** 変換した項目を削除するタイミングを選択します。
- **4** " 基本設定 " を閉じます。

#### <span id="page-20-0"></span>**レコーダ設定の変更**

ディスクベースのプロジェクトに使用するレコーダの選択など、レ コーダ設定を表示、または変更できます。

#### **レコーダ設定を変更するには:**

**1** Toast のメインウインドウの下部にある " 書き込み設定オプショ ン " ボタン ☆ をクリックします。

> **ヒント:**レコーダ設定ウインドウの " 高度な設定 " タブに ある " 書き込みの前にレコーダ設定を表示 " を有効にすれ ば、ディスクを書き込むときは毎回、このウインドウを表 示させることができます。

- **2** " 基本 " タブをクリックすると、選択したレコーダ、書き込み速 度、コピー枚数などのレコーダ設定を変更できます。(複数の レコーダ書き込みを使用する場合、" 基本 " タブは使用できま せん)
- **3** " 高度な設定 " タブをクリックして、以下のような高度な書き込 み設定を変更します。
	- **DAO/TAO:**DAO( ディスクアットワンス ) オーディオ書き 込みを行うと、トラック間に最大 8 秒までのさまざまな長 さのポーズを挿入できるようになります。このオプション を実行すると、CD-TEXT にも対応できます。TAO( トラック アットワンス)書き込みには、すべてのトラック間に2秒 のポーズが必要です。
- **ディスク書き込み / セッション書き込み:**データ CD を作成 中で、後からデータを追加できるようディスクを " オープ ン " にしておく場合は、セッションのオプションを選択し ます。73 ページの Mac *車用ディスクの作成* を参照してく ださい。
- **バッファアンダーラン防止を有効にする:**このオプション を選択すると、バッファアンダーラン防止がオンになりま す。バッファーアンダーランエラーは、書き込み中にデー タをレコーダーに十分な速度で転送できなくなると発生 し、この結果、ブランクディスクが使用できなくなりま す。このオプションは、お使いのレコーダがバッファアン ダーラン防止に対応している場合にのみ利用できます。
- **シミュレーションモード:**ディスクへの書き込みプロセス をシミュレーションする場合は、このオプションを選択し ます。選択した書き込み速度がお使いのコンピュータに適 切であることを確認するには、このオプションを実行して ください。
- **データを検証:**このオプションを選択すると、書き込みを 行ったディスクの内容とハードディスク上のソースファイ ルやフォルダが一致するかどうかを検証します。
- **カタログディスクコンテンツ:**ディスクに書き込んだファ イルのリストを作成する場合、選択します。
- **書き込み前にレコーダ設定を表示:**赤の " 書き込み " ボタン をクリックするたびに、" レコーダ設定 " ダイアログを表 示するには、このチェックボックスをオンにします。
- **4** 現在選択されているレコーダの情報を参照するには、最後のタ ブをクリックします。
- **5** 完了したら、"OK" をクリックします。

#### <span id="page-21-0"></span>**Toast プロジェクトの保存と開始**

Toast プロジェクトを保存して、後でディスクに書き込むために開 くことができます。

#### **現在のプロジェクトを保存するには:**

- **1** " ファイル " > " 保存 " を選択します。
- **2** ファイル名を入力し、保存先を選択します。
- **3** " 保存 " をクリックします。保存した Toast のディスクプロジェ クト名は、「.disc」で終わります。

#### **保存したプロジェクトを開くには:**

- **1** " ファイル " > " 開く " を選択します。
- **2** 開きたい Toast プロジェクトファイルを選択します。
- **3** " 開く " をクリックします。

**ヒント:**" ファイル " > " 最近使った項目を開く " を選択し、 そのプロジェクトをクリックすれば、最近使ったプロジェ クトをスピーディに参照し、開くことができます。Toast プロジェクトファイルをダブルクリックしても、開くこと ができます。

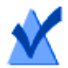

**注意 :** Toast では、内容領域にファイルやフォルダへのポ インタが保存されています。ハードディスクからオリジナ ルの項目を移動または削除すると、プロジェクトを開く際 に見つからなくなるおそれがあります。すべてのソース ファイルを含む単一ファイルを保存するには、ディスクイ メージとして保存する必要があります。62 [ページの](#page-67-1)ディス [クイメージの保存](#page-67-1)を参照してください。

#### <span id="page-22-0"></span>**ディスクの消去**

書き換え可能な CD-RW、DVD-RW、DVD+RW、DVD-RAM、または BD-RE メディアを使用している場合は、ディスクの内容全体を消去 して、再書き込みすることができます。

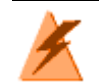

**警告 :** ディスクを消去すると、元に戻すことはできません。

#### **書き換え可能なディスクを消去するには:**

ディスクをレコーダに挿入します。

- **1** " レコーダ " > " 消去 " を選択します。
- **2** ディスクの消去方法を、以下から選択します。
	- **簡易消去:**この方法は、標準の消去オプションより高速に ディスクを消去できますが、Toast でしか再書き込みでき なくなります。
	- **消去:**この方法でディスクを消去すると、どのライティン グソフトウェアでも再書き込みできるようになります。

**ヒント :** 書き換え可能メディアにプロジェクトを書き込む場 合、プロジェクトを開始する前にディスクを消去するダイアロ グが表示されます。ディスクのコンテンツ全体が消去され、復 元できません。

#### <span id="page-23-0"></span>**ディスクの取り出し**

#### **レコーダからディスクを取り出すには、以下の方法があります。**

- " レコーダ " > " 取り出し " を選択します。
- レコーダ名の右側にある " 取り出し " ボタンをクリックします。
- " レコーダ設定 " ダイアログで、" 取り出し " をクリックします。
- デスクトップから Dock のゴミ箱に、ディスクアイコンをド ラッグします。

#### <span id="page-24-0"></span>**Toast Extras**

Toast Titanium には、デジタルメディアのキャプチャ、保存、共有、 閲覧に便利な多彩なアプリケーションが付属しています。このアプ リケーションは Extras メニューから利用できます。

主な付属アプリケーションは次のとおりです。

- DiscCatalogMaker RE
- **Roxio Video Player**
- ライブ画面キャプチャ
- **MyDVD** Pro
- **Toast Audio Assistant**
- Roxio Secure Burn™
- **Toast Slice**
- MultiCam Capture and Editing

#### **Pro extras**

Toast の Pro バージョンでは、以下のアプリケーションや追加機能が Pro Apps フォルダ (Toast インストーラ パッケージと格納)に収録 されています。

- **WinZip 6.5 for Mac**
- Blu-ray ディスク オーサリング
- Corel AfterShot™ 3 RAW 画像の管理と編集
- Corel Painter® Essentials™ 6— フォト効果とペイント
- FotoMagice 5 RE 高解像度スライドショー
- 100 以上の Toast MyDVD® Pro 用テンプレート

#### **Extras メニューのアプリケーションに関するヘルプ**

ライブ画面キャプチャについて、詳しくは以下をご覧ください。そ の他のアプリケーションについての詳細は、該当するアプリケー ションのヘルプをご利用ください。

#### **ライブ画面キャプチャ**

ライブ画面キャプチャでは、トレーニング、デモンストレーショ ン、その他のビデオプロジェクトなどで画面上の操作を録画できる ものです。

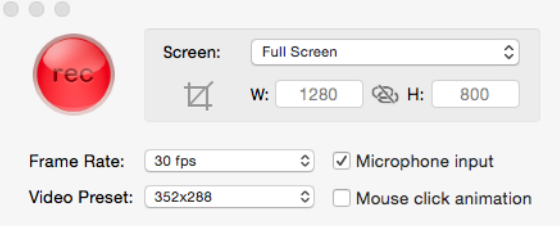

**画面操作をキャプチャするには**

- **1** Extras > ライブ画面キャプチャ。
- **2** ライブ画面キャプチャダイアログでは、画面メニューで全画面 またはカスタムを選択します。 カスタムを選択した場合、幅(W)と高さ(H)の値を入力し てキャプチャ範囲を設定するか、[トリミング]ボタン して、画面上をドラッグします。
- **3** 次の設定のいずれかを指定します:
	- フレームレート 高い FPS (frames per second) 設定ではス ムーズなアクションをキャプチャできますが、ファイルの 容量が大きくなってしまいます
	- ビデオプリセット 解像度を選択できます
	- マイク入力 チェックボックスを選択して音声を選択し ます
- マウスクリック アニメーション チェックボックスを選 択して、画面上のポインタの動きをキャプチャします
- 4 録画ボタンをクリックして ※ 録画を開始します。
- **5** 録画を一時停止または再開するには、Shift+Command+1 を押し ます。
- **6** 録画を停止するには、Option+Command +1 を押します。ファ イル名を入力し、ファイルの保存先を選択、「保存」を選択し ます。

#### <span id="page-26-0"></span>**テクニカルサポート オプション**

#### **セルフヘルプオプション**

Roxio では、トラブルシューティングのヒントを含むサポート記事 の検索可能なナレッジベース、他のユーザとのディスカッショング ループなど多彩なセルフヘルプツールをご用意し、ユーザーの皆様 が Roxio 製品を最大限に活用できるお手伝いをしております。

<http://support.roxio.com> では質問に対するほとんどの回答を見つけ ることができます。

#### **電話と電子メールによるサポートオプション**

お使いの Roxio 製品に対する電話と電子メールによるサポートは、 制限付き、または有償ベースでご利用いただけます。製品登録が必 要です。お客様が利用できるオプションについては、弊社の Web サ イト http://support.roxio.com をご覧ください。

# <span id="page-28-2"></span><span id="page-28-1"></span><span id="page-28-0"></span>7 ビデオディスクの作成

#### **本章の内容**

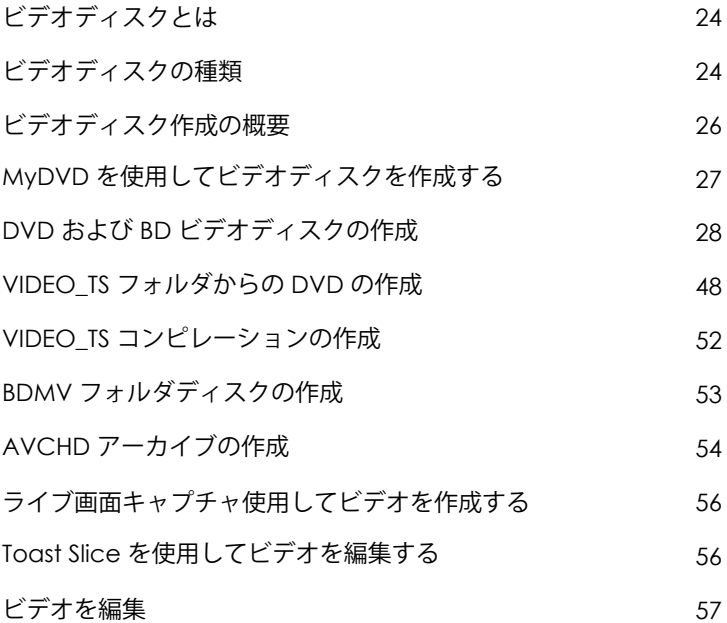

#### <span id="page-29-2"></span>**ビデオディスクとは**

ビデオディスクとは、写真や動画ファイルが収容された CD、DVD、 または Blu-ray ディスクのことです。ビデオディスクは、セットトッ ププレーヤで再生を行うためのもので、DVD、または Blu-ray プレー ヤ、および適切なソフトウェアを搭載した Macintosh または Windows コンピュータで使用することもできます。

#### <span id="page-29-1"></span><span id="page-29-0"></span>**ビデオディスクの種類**

Toast は、— その他の Mac CD 作成ソフトウェアを超える、あらゆる ビデオディスクを作成できます。

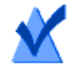

**注意 :** Toast Titanium の一部バージョンには Blu-ray オーサ リングが含まれていません。

 **MyDVD Pro:**MyDVD Pro を使用して、メニューや音楽を完備 したマル チメディア ディスク プロジェクトを作成できます。27 [ページ](#page-32-0) の MyDVD Pro[を使用してビデオディスクを作成す](#page-32-0)る を参照し

てください。

- **DVD ビデオ:**この DVD は、セットトップ DVD プレーヤ、また は DVD プレーヤ付きの Macintosh や Windows コンピュータで再 生できます。DVD は、2 ~ 5 時間のビデオまたはスライド ショーを記録し、最高の品質と完全なナビゲーションメニュー を提供します。DVD プレーヤで再生する場合は、このディスク が最適です。28 ページの DVDおよび BD[ビデオディスクの作成](#page-33-0) を参照してください。
- **Blu-ray ビデオ:**Blu-ray ディスクは、一部のゲームコンソール などのセットトップ Blu-ray プレーヤで再生できます。Blu-ray ビデオディスクには、高解像度ビデオを長時間録画できます。? Blu-ray プレーヤを持っている場合、高解像度のビデオ再生には 最適な選択です。28 ページの DVD および BD [ビデオディスクの](#page-33-0) [作成](#page-33-0)を参照してください。
- **高解像度 DVD ビデオ:**HD ビデオを DVD にオーサリングし、? Blu-ray プレーヤで高解像度再生できる特殊な DVD です。 31 ページの*[高解像度](#page-36-0) DVD の作成* を参照してください。
- **VIDEO\_TS フォルダ:**このプロジェクトで、別々の Video-TS フォルダから複数の DVD ビデオを作成します。48 [ページの](#page-53-0) VIDEO TS [フォルダからの](#page-53-0) DVD の作成 を参照してください。
- **VIDEO\_TS コンピレーション:**このプロジェクトで複数の Video TS フォルダを1枚の DVD に書き込むことができます。ビデ オは内容領域に表示される順番に処理されます。52 [ページの](#page-57-0) VIDEO\_TS*[コンピレーションの作成](#page-57-0)*を参照してください。
- **BDMV フォルダ:**別のアプリケーションで生成された有効な BDMV ビデオフォルダを使用した Blu-ray ビデオディスクで す。53 ページの BDMV [フォルダディスクの作成](#page-58-0) を参照してくださ い。
- **AVCHD アーカイブ:**このディスクでは、画質を損なわずに、? AVCHD カメラの高解像度ビデオを標準 DVD または BD ディスクに 保存することができます。54 ページの AVCHD [アーカイブの作成](#page-59-0) [を参照](#page-59-0)してください。
- **ライブ画面キャプチャ:**ライブ画面キャプチャを使用して生成さ れた動画から DVD を作成し、ナレーションを追加します。 56 ページの[ライブ画面キャプチャ使用してビデオを作成する](#page-60-0) を参照 [して](#page-60-0)ください。
- **Toast Slice:**Toast Slice を使用すると、動画ファイルの不要部分を 容易に特定してトリミングで削除し、必要部分だけをビデオファ [イルとしてエクスポートできます。または](#page-61-0) Toast Titanium、? MyDVD、または iMovie で開くこともできます。56 ページのToast Slice を使用してビデオを編集する を参照してください。

#### <span id="page-31-0"></span>**ビデオディスク作成の概要**

このセクションでは、Toast を使用したビデオディスク作成の基本 操作を説明します。

**ヒント :** ディスクは一回の操作で複数のレコーダに書き込むこ とができます。詳細については、71 ページの*[複数のレコーダ](#page-76-1)* [にプロジェクトを書き込む](#page-76-1) を参照してください。

- **1** Toast のメインウインドウで " ビデオ " をクリックします。
- **2** ディスクフォーマットを選択します。例えば、"DVD -Video" を 選択します。
- **3** 必要に応じて、オプションの設定を選択します。
- **4** ハードディスクまたはメディアブラウザからオーディオファイ ルを内容領域にドラッグアンドドロップするか、メディアブラ ウザウインドウの下部にある " 追加 " ボタンをクリックして、 ディスクにオーディオファイルを追加します。(12 [ページの](#page-17-1)メ [ディアブラウザの使用](#page-17-1)を参照してください)

DV、AVI、MOV、H.264、HDV (1080i/720p)、MPEG-4 など QuickTime 対応のビデオファイルを追加できます。また、iMovie HD プロ ジェクト、MKV、DivX Plus HD、AVCHD、AVCHD Lite など、 QuickTime がサポートしていないファイル、および EyeTV 録画 も追加できます。

iMovie プロジェクトを追加するには、初めにプロジェクトを保 存します。次に、" 共有 " > " メディアブラウザ " を選択し、必 ず " 大サイズ " を選択してください。発行をクリックしたら、 プロジェクトはメディアブラウザの " ムービー " でアクセス可 能になります。

内容領域に追加する写真の各グループが、スライドショーとし て表示されます。ディスクメニューには、スライドショーごと に、スライドショーの再生を選択できるボタンがあります。ス ライドショーの複製、順序の変更、削除、または編集を行えま す。詳細については、32 ページの[スライドショーの作成](#page-37-0)を参 照してください。

#### ビデオディスクの作成 **MyDVD を使用してビデオディスクを作成する** 27

ディスクメニューには、内容領域に追加するビデオごとに、ビ デオの再生を選択できるボタンがあります。ビデオの複製、順 序の変更、削除、またはトリミングを行えます。詳細について は、35 ページの[ビデオの操作](#page-40-0)を参照してください。

**注意 :** また、ディスク 用の DV ビデオカメラからテープを 自動的に読み込むこともできます。38 ページの [Plug & Burn](#page-43-0)  [の使用](#page-43-0)を参照してください。

**5** 書き込み可能なブランクディスクを挿入します。

**6 オプション:**画面の下部で書き込むレコーダと部数を変更 し

ます。

**7** Toast ウインドウの右下にある赤の " 書き込み " ボタンをク リッ

クします。

<span id="page-32-0"></span>Toast では、ディスクに書き込む間、進捗バーとステータス情報 が表示されます。

#### **MyDVD Pro を使用してビデオディスク を作成する**

Toast Titanium から MyDVD Pro を開き、メニューや音楽を完備し たマルチメディア ディスク プロジェクトを作成します。MyDVD Pro を使用して DVD ビデオ、AVCHD、および Blu-ray (BDMV) ビ デオ ディスクを作成できます。

#### **MyDVD Pro を開くには**

**1** Toast Titanium で、"Extras" メニューから "MyDVD" を選択しま す。 ヘルプ " > "MyDVD ユーザー ガイド " を参照してください。

MyDVD の使用方法については、MyDVD アプリケーションの "

#### <span id="page-33-1"></span><span id="page-33-0"></span>**DVD および BD ビデオディスクの作成**

フルメニュナビゲーションと サウンドを備えた高画質ビデオディス クを作成する場合、DVD および Blu-ray ディスクはいずれも最高の選 択です。

標準的な DVD-Video には、約 2.5 時間のビデオまたはスライド ショーを収録することができます。デュアルレイヤ DVD-Video の場 合は、平均的な画質で約 5 時間のデータを記録できます。

50 GB の Blu-ray ビデオディスクは、ワイドスクリーン形式の高解像 度ビデオを 9 時間以上、標準解像度ビデオなら最大 23 時間書き込む ことができます。

DVD に変換したい既存の VIDEO TS フォルダがある場合は、 "VIDEO\_TS フォーマットプロジェクト " を使用します。48 [ページの](#page-53-0) VIDEO\_TS [フォルダからの](#page-53-0) DVD の作成 を参照してください。既存の BDMV フォルダをディスクに書き込むにはは、53 [ページの](#page-58-0) BDMV [フォルダディスクの作成](#page-58-0)を参照してください。

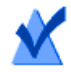

**注意 :** Toast Titanium の一部バージョンには Blu-ray オーサ リングが含まれていません。

#### **ビデオディスクを作成するには:**

- **1** Toast のメインウインドウで " ビデオ " をクリックします。
- **1** フォーマット選択メニューで "DVD-Video" を選択します。
- **2** 必要であれば " オプション " ボタンをクリックし、オプションの ディスク設定を表示します。
	- **メニュー スタイル:**メニューの背景画像、テキスト、ボ タンのスタイルを選択します。
	- **品質:**Toast はディスクにおさまるようにビデオを圧縮す る必要があります。圧縮したビデオの品質を選択してくだ さい。品質が高くなると、処理時間が長くなります。
		- **標準:**人が話している様子などの単純なビデオに適し ています。処理時間が最も早い方法です。
- **高:**ほとんどのビデオに適しています。標準的な処理 時間の方法です。
- **最高:**速い動作などの複雑なビデオに適しています。 処理時間が最もかかる方法です。
- **カスタム:**カスタムの画質レベルを作成するには、 " カスタマイズ " をクリックし、" エンコーディング " タブから " カスタム " オプションを選択します。
- **ディスク挿入時に自動再生する:**このオプションを選択す ると、このディスクをプレーヤに挿入した時に、最初のビ デオ、スライドショー、またはプレイリストが自動的に再 生されます。メインメニューは表示されませんが、プレー ヤのリモコンにある " メニュー " ボタンからアクセス可能 です。
- **全ての項目を連続して再生する:**このオプションを選択す ると、メインメニューに戻らなくても、ビデオまたはスラ イドショーを自動再生できます。
- **引用元の写真を含める:**このオプションを選択すると、 ディスクの別のフォルダにあるスライドショーから引用元 である元の写真を最高品質でコピーします。このフォルダ は、DVD を Macintosh または Windows コンピュータで使用 する際にアクセスできます。
- **DVD-ROM のコンテンツを含む:**このオプションを選択す ると、ディスクの ROM 部分に追加データが含まれます。 このデータは、ディスクを Macintosh または Windows で使 用する場合にアクセスできます。詳細については、43 [ペー](#page-48-0) ジの DVD-Video ディスクにROM [データを追加](#page-48-0)を参照して ください。
- **3** さらに細かいディスク設定については、" カスタマイズ " をク リックします。40 ページの*[ビデオディスク設定](#page-45-0)を*参照してく ださい。
- **4** ハードディスク、またはメディアブラウザから内容領域にド ラッグアンドドロップして、写真、またはビデオファイルを ディスクに追加します。

- **5** ブランクの書き込み可能な DVD、または Blu-ray ディスクを挿 入します。
- **6 オプション:**画面の下部で書き込むレコーダと部数を変更し ます。
- **7** Toast ウインドウの右下にある赤の " 書き込み " ボタンをクリッ クします。

Toast では、ディスクに書き込む間、進捗バーとステータス情報が 表示されます。

#### **DVD-Video のプレビュー**

ディスクイメージとして保存して Toast Image マウンタを使用すれ ば、実際にディスクに書き込む前に DVD-Video ディスクをプレ ビューできます。

#### **DVD をプレビューするには:**

- **1** 書き込む代わりに、" ファイル " > " ディスクイメージで保存 " を 選択します。
- **2** ディスクに名前をつけるダイアログが表示されたら、名前を入 力します。
- **3** ディスクイメージファイルの名前と保存先を選択します。
- **4** " 保存 " をクリックします。 ディスクイメージファイルが作成されます。
- **5** Toast Titanium メニューで " ユーティリティ " > " ディスクイメー ジのマウント " を選択します。
- **6** ディスクイメージファイルまでナビゲートして選択し、" 選択 " をクリックします。 DVD は、デスクトップにマウントされます。

**ヒント :** イメージファイルは以下の方法でもマウントできま す。Ctrl + クリックしながらファイルを選択し、" マウント " を 選択します。
**7** Mac OS X 付属の DVD プレーヤソフトウェアで DVD をプレ ビューしてください。

この結果で問題なければ、" イメージファイル " フォーマットを使 用して DVD を書き込みます。115 ページの[ディスクイメージファイ](#page-120-0) [ルのコピー](#page-120-0)を参照してください。

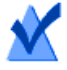

**注意 :** 詳細については、62 ページの[ディスクイメージの](#page-67-0) [保存](#page-67-0)および 63 ページの[ディスクイメージのマウント](#page-68-0)を参 照してください。

# **高解像度 DVD の作成**

高解像度 DVD は、HD ビデオを DVD にオーサリングして高解像度で 再生できるタイプのビデオディスクです。つまり、Blu-ray Disc レ コーダがなくても、HD ビデオディスクを作成できるのです。この プロジェクトで標準 DVD ディスクに書き込んだ場合も、完成したプ ロジェクトは PlayStation® 3 など Blu-ray Disc™ プレーヤでしか表示で きません。この種類のプロジェクトは、AVCHD ビデオカメラからビ デオディスクを作成する場合に最適です。

標準的なシングルレイヤ DVD は約 30 分の HD ビデオを収めることが でき、デュアルレイヤ DVD は約 1 時間の HD ビデオを記録できます。 実際には Toast にこれよりも長い時間のビデオを追加できても、追 加することによりビデオが圧縮され、画質が低下することになりま す。これらのディスクにはフルメニューナビゲーションが付き、こ のオプションをオンにして DVD-Video、または Blu-ray ビデオプロ ジェクトを作成した場合と同じ方法で作成されます。

### **高解像度 DVD を作成するには:**

- **1** Toast のメインウインドウで " ビデオ " をクリックします。
- **1** フォーマット選択メニューで "DVD-Video" を選択します。
- **2** 必要であれば " オプション " ボタンをクリックし、フォーマット に " 高解像度 DVD" を選択します。使用可能なディスク設定と オプションは、DVD、または Blu-ray Disc™ を作成する場合と全 く同じです。これらのオプションと設定の詳しい情報について は、28 ページの DVD および BD [ビデオディスクの作成](#page-33-0)をご覧く ださい。
- **3** ハードディスク、またはメディアブラウザから内容領域にド ラッグアンドドロップして、HD ビデオファイルをディスクに 追加します。
- **4** ウインドウの下部にあるディスクゲージで、ターゲットメディ アタイプとして DVD、または DVD DL のいずれかを選択します。
- **5** 書き込み可能なブランク DVD を挿入します。
- **6 オプション:**画面の下部で書き込むレコーダと部数を変更し ます。
- **7** Toast ウインドウの右下にある赤の " 書き込み " ボタンをクリッ クします。

Toast では、ディスクに書き込む間、進捗バーとステータス情報が 表示されます。

# **スライドショーの作成**

ビデオディスクを作成する際、コンテンツエリアに追加する写真の 各グループがスライドショーとして表示されます。メニューには、 スライドショーごとにボタンがあり、ディスクを再生する際に TV に表示されます。スライドショーには、写真を 99 枚まで入れるこ とができます。スライドショーの順序の変更、複製、削除、または 編集を行えます。

### **スライドショーの順序を変更するには:**

- **1** 順序を変更したいスライドショーを選択します。
- **2** 内容領域の新しい位置にスライドショーをドラッグします。 黒いバーは、スライドショーが配置された場所を示しています。

#### **スライドショーを複製するには:**

スライドショーを選択して、" 編集 " > " 複製 " を選択します。

#### **スライドショーを削除するには:**

- **1** 削除したいスライドショーを選択します。
- **2** 選択したスライドショーの削除は、次の 3 つの方法のいずれか で行えます :
	- - " ファイルを削除 " ボタンをクリックします。
	- "Delete" キーを押します。
	- "編集 " > " 消去 " を選択します。

スライドショーおよびスライドショーに含まれる写真は、内容領域 から削除できますが、オリジナルの写真はハードディスク、iPhoto、 Aperture、または Lightroom ライブラリからは削除されません。

# **TV メニューボタンのテキストまたはスライドショーのグラフィッ クを編集するには:**

- **1** スライドショーを選択して " 編集 " をクリック、または任意のス ライドショーをダブルクリックします。
- **2** " テキスト " タブをクリックして、テキストを編集します。
- **3** " スライドショー " タブをクリックして、ボタングラフィックを 編集します。
- **4** スライドショーの任意の写真を選択して、" ボタンピクチャの 設定 " をクリックします。
- **5** " 完了 " をクリックします。

### **写真をスライドショーに追加するには:**

メディアブラウザまたはハードディスクから、写真をスライド ショーにドラッグします。スライドショーを囲んでいる長方形は、 写真が追加されることを示しています。

**スライドショーの写真を削除、または並べ替えるには:**

- **1** スライドショーを選択して " 編集 " をクリック、または任意のス ライドショーをダブルクリックします。
- **2** " スライドショー " タブをクリックして、次のオプションから任 意のものを選択します :
	- 写真を削除するには、写真を選択して " 削除 " をクリックし ます。写真はスライドショーから削除されますが、オリジ ナルの写真はハードディスク、iPhoto、または Aperture ラ イブラリからは削除されません。
	- 写真の順序を変更するには、写真リストの新しいポジショ ンに写真をドラッグします。写真の間にある黒いバーは、 写真が配置される場所を示しています。写真リストの最上 部には、ナビゲーションを容易にするため、大小の写真列 を切り替えるボタンがあります。
- **3** " 完了 " をクリックします。

# **スライドショーの再生時間を調整するには:**

- **1** スライドショーを選択して " 編集 " をクリック、または任意のス ライドショーをダブルクリックします。
- **2** " スライドショー " タブをクリックします。
- **3** " スライドの再生時間 " をクリックして、各スライドを表示する 時間の長さを選択します。スライドショーは、設定時間になる と次のスライドに自動的に進みます。また、プレーヤのリモコ ンにあるチャプタボタンを使用して、次のスライドに手動で進 むこともできます。スライドショーを自動的に進めたくない場 合で、スライドショーを手動でのみ進めたい場合は、" 手動 " を選択します。

イメージを進める場合、" 手動 " をサポートしていないプレー ヤもあります。

**4** " 完了 " をクリックします。

# **ビデオの操作**

完成したビデオ ディスクを再生するとき、各ビデオ用のボタンが 配置されたメニューが内容領域に表示されます。ビデオの並べ替 え、複製、削除はここで行います。ビデオファイルをトリミングし て、Toast がディスクに書き込むビデオの部分を決定できます。こ れは、ハードディスクのオリジナルビデオファイルには影響があり ません。

ビデオディスクにチャプタを追加すると、再生中にプレーヤのリ モコンにあるチャプタボタンで、ビデオの早送りと巻き戻しがで きます。

### **ビデオを並べ替えるには:**

- **1** 順序を変更したいビデオを選択します。
- **2** 内容領域の新しいポジションにビデオをドラッグします。 黒いバーは、ビデオが配置される場所を示しています。

# **ビデオを複製するには:**

ビデオを選択して、" 編集 " > " 複製 " を選択します。

### **ビデオを削除するには:**

- **1** 削除したいビデオを選択します。
- **2** 次の任意の方法で、選択したビデオを削除します :
	- " ファイルを削除 " ボタンをクリックします。
	- "Delete" キーを押します。
	- " 編集 " > " 消去 " を選択します。

ビデオは、内容領域から削除されますが、オリジナルのビデオは ハードディスクまたは Movies フォルダから削除されません。

# **TV メニュー ボタンのテキスト、またはビデオのグラフィックを編 集するには:**

**1** ビデオを選択して " 編集 " をクリック、または任意のビデオをダ ブルクリックします。

- **2** ビデオ編集ウィンドウで " テキスト " タブをクリックして、テキ ストを編集します。
- **3** ボタングラフィックを変更するには、ボタンピクチャとして使 用したいビデオのフレームを選択します。 " 再生 " ボタンを押して、ビデオを再生します。希望するビデ オフレームを見つけたら、" 一時停止 " をクリックします。ま た、再生ヘッドを後ろまたは前にドラッグして、希望するビデ オフレームが見つかるまでビデオをプレビューすることもでき ます。
- **4** " ピクチャ設定 " をクリックします。
- **5** "OK" をクリックします。

#### **ビデオの一部をトリミング、または編集するには:**

- **1** ビデオを選択して " 編集 " をクリック、または任意のビデオをダ ブルクリックします。
- **2** プレビューウインドウで 2 つのトリミングマーカー(ビデオの 下にある小さな三角形)を確認できます。 以下のいずれかの方法で、開始マーカーと終了マーカーを調整 します。
	- マーカーを左右にドラッグします。
	- 開始または終了コントロールに時間を入力し、" 再生時間 " ボックスをクリックしてマーカーをリセットします。

さらに細かい調整を行うには:

- マーカーをクリックし、左右いずれかの矢印キーを押し ます。
- 開始および終了コントロールの隣にある上向きおよび下向 き矢印キーをクリックします。

開始マーカーと終了マーカーの間のビデオが完成ディスクに 保存されます。マーカーの範囲外の部分は除外されます。 ハードディスクに保存されているオリジナルのビデオは変更 されません。

**3** "OK" をクリックします。

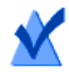

**注意 :** 編集操作は非破壊的(ソースを壊さない)です。

ビデオの複製を行って、それぞれ異なったトリミングマークを作成 できます。

#### **チャプターマーカーを設定するには:**

- **1** ビデオを選択して " 編集 " をクリック、または任意のビデオをダ ブルクリックします。
- **2** " チャプター " タブをクリックします。
- **3** チャプターマーカーは自動、または手動で設定できます。 マーカーを自動的に設定するには、" 自動 " を選択します。プ ルダウンメニューから以下のいずれかの項目を選択します。
	- **なし:**このオプションを選択すると、ディスクにチャプタ マーカーが表示されません。
	- **自動:**このオプションを選択すると、iMovie で設定された チャプタマーカーを使用できます。また、このオプション は、Plug & Burn ビデオの読み込み中に検出されたシーンに 基づいてチャプタマーカーを割り当てることもできます。 38 ページの [Plug & Burn](#page-43-0) の使用を参照してください。
	- **# 分おき:**このオプションを選択すると、修正された時間 間隔でチャプタを割り当てることができます。

チャプタマーカーを手動で設定するには:

- **a** " 手動 " を選択します。
- **b** プレビュー再生ヘッドを希望する位置までドラッグします。
- **c** チャプタータブの下部で " 追加 " ボタンをクリックします。
- **d** この手順を繰り返して、マーカーを追加します。
- **4** "OK" をクリックします。

**5** 追加したチャプタマーカーを基準にシーンメニューをディスク に入れたい場合は、" オプション " パネルの " カスタマイズ " を クリックします。" メニュー " タブをクリックして、" ビデオの シーンメニューを含む " を選択します。詳細については、 40 ページの[ビデオディスク設定](#page-45-0)を参照してください。

# <span id="page-43-0"></span>**Plug & Burn の使用**

ビデオディスクを作成する際、Plug & Burn 機能を使用して自動的に DV ビデオカメラからビデオを読み込むことができます。テープ全 体、あるいはテープの一部をインポートすることができます。読み 込みが完了したら、すぐにディスクの書き込みを開始するか、書き 込みを行う前にハードディスクから他のビデオまたはスライド ショーを追加してください。

完成したビデオディスクを操作する場合、インポートした各ビデオ 用のボタンのあるメニューが表示されます。

# **ビデオを読み込むには:**

- **1** 新規 DVD-Video、または Blu-ray ビデオプロジェクトのいずれか を起動します:
	- 28 ページの DVD およびBD [ビデオディスクの作成](#page-33-0)を参照し てください。

Plug & Burn を開始する前に、任意のディスク設定を選択します。

**2** Firewire ケーブルを介してコンピュータに DV ビデオカメラを接 続し、再生 (VCR) モードに設定します。

数秒で、" ビデオカメラ " アイコンが内容領域に表示されます。

- **3** " ビデオカメラ " アイコンの横にあるカメラコントロールを使用 して、読み込みを開始するポイントまで早送りまたは巻き戻し を行います。テープの最初から読み込む場合は、この手順は省 きます。
- **4** " 読み込み " をクリックします。
- **5** "Plug & Burn" オプションを選択します :
	- **クリップの説明:**このビデオの TV メニューにあるメ ニューボタンにテキストを入力します。
	- **読み込み:**読み込むビデオの量を ( 分で ) 選択します。" テー プすべて " を選択すると、DV テープにあるビデオをすべて 読み込みます。
	- **テープの巻き戻し / 現在の位置:**" テープの巻き戻し " を選 択すると、読み込む前にテープの最初まで自動に巻き戻し を行います。" 現在の位置 " を選択すると、テープの現在 の位置から読み込みを開始します。

読み込んですぐにディスクへの書き込みを行うか、ディスクを書き 込む前にビデオまたはスライドショーを読み込んで追加を行います。

#### **読み込み後すぐにディスクの書き込みを開始するには:**

- **1** 書き込み可能なブランクディスクを挿入します。
- **2** " 読み込み & 書き込み " ボタンをクリックして、リストからレ コーダ、および " コピー枚数 " などの書き込み設定オプション を選択します。
- **3** " 書き込み " をクリックして、作業を続けます。

Toast は DV ビデオカメラを開始し、ハードディスクにビデオを読み 込みます。インポートが完了したら、Toast がディスクに書き込み を行います。ディスクへの書き込み中に進捗バーとステータス情報 が表示されます。

### **読み込んでから、書き込む前にビデオまたはスライドショーを追加 します。**

" 読み込み " をクリックします。

Toast は DV ビデオカメラを開始し、ハードディスクにビデオを読み 込みます。読み込みが完了すると、新規のビデオが内容領域に追加 されます。次に、ビデオまたはスライドショーの追加を行います。

また、読み込んだビデオをハードディスクに書き出すこともでき ます。

読み込んだビデオは、書類フォルダの Roxio Converted Items フォル ダに一時的に保存されます。読み込んだビデオファイルの容量は非 常に大きいため ( 読み込んだビデオの 10 分ごとに 2 GB)、Toast を終 了すると自動的に削除されます。オリジナルソースコンテンツは、 ビデオカメラの DV テープからは削除されません。

読み込んだ項目をもっと長時間保存できるように基本設定を構成す ることができます。15 ページの [Roxio Converted Items](#page-20-0) *を空にするタ* [イミングを設定する](#page-20-0)を参照してください。

# <span id="page-45-0"></span>**ビデオディスク設定**

ミュージック DVD、DVD-Video、または Blu-ray ビデオディスクを作 成する際、多彩なオプションからディスクのコンテンツやメニュー を選択できます。一般的な設定の一部は " オプション " パネルで使 用できます。" オプション " パネルで " カスタマイズ " ボタンをク リックし、" ディスク " または " メニュー " タブをクリックすると、 すべての設定にアクセスできます。

" ディスク " タブでは、次の設定が使用可能です。

- **ディスク名:**ディスクの名前を入力します。この名前は、 ディスクを Macintosh または Windows コンピュータに挿入 する際に表示されます。
- **ディスク挿入時に自動再生する:**このオプションを選択す ると、このディスクをプレーヤに挿入した時に、最初のビ デオ、スライドショー、またはプレイリストが自動的に再 生されます。メインメニューは表示されませんが、プレー ヤのリモコンにある " メニュー " ボタンからアクセス可能 です。
- **全ての項目を連続して再生する:**このオプションを選択す ると、メインメニューに戻らずに、ビデオ、スライド ショー、またはプレイリストを順に自動再生します。
- DVD-ROM のコンテンツを含む:このオプションを選択す ると、ディスクの ROM 部分に追加データが含まれます。 このデータは、ディスクを Macintosh または Windows で使 用する場合にアクセスできます。詳細については、43 [ペー](#page-48-0) ジの DVD-Video ディスクにROM [データを追加](#page-48-0)を参照して ください。
- **引用元の写真を含める:**このオプションを選択すると、 ディスクの別のフォルダにあるスライドショーから引用元 である元の写真を最高品質でコピーします。このフォルダ は、DVD を Macintosh または Windows コンピュータで使用 する際にアクセスできます。
- " メニュー " タブでは、次の設定が使用可能です。
	- **メニュー タイトル:**メインメニューのタイトルを入力し ます。
	- **メニュー スタイル:**メニューの背景イメージ、テキスト、 ボタンのスタイルを選択します。

Toast で作成される DVD のメニューに含まれるボタンは、 市販の DVD のメニューおよびボタンに類似しています。 最終的なディスクはメニューの検索や、ボタンを選択し て、ビデオ、スライドショー、またはプレイリストの再 生を行うことができます。

メニューのないディスクを作成するには、スタイルで " メ ニューなし " を選択します。

- **アスペクト比:**この設定は、ソースビデオのフィールドの アスペクト比を合わせるものです。ほとんどの場合では、 Toast がソースビデオのアスペクト比を検出して、自動設 定が対応します。
- **ボタン数:**各メニューに表示されるボタンの数を選択し ます。

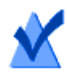

**注意 :** メニュースタイルが変われば、一つのメニュースク リーンに表示される各ボタンで適用できるオプションの内 容も変わります。

Toast ではディスクに追加するビデオ、スライドショー、 またはプレイリスト用のメニューにボタンを追加します。 ボタンの数が設定された最大数になると、自動的に新しい メニューが作成されます。

- **ボタン ハイライトの色:**DVD の任意のボタンが選択され た時に表示されるハイライトの色を選択します。
- **背景色:**メニューの背景色として使用したい色を選択しま す。選択した任意のメニュースタイルの背景が置き換わり ます。
- **テキストの色:**ディスクメニューに表示されるテキストに 使用する色を選択します。
- **カスタム メニュー背景:**カスタムメニュー背景イメージ を追加するには、メディアブラウザからイメージを既存メ ニューのサムネイルイメージにドラッグアンドドロップし ます。

カスタムメニュー背景を削除するには、サムネイルを選択 して " 削除 " を押します。

- **ビデオにシーン メニューを含める:**このオプションを選 択すると、ディスク上のビデオすべてのメニューにシーン メニューが含まれます。このメニューを使用すると、あら ゆるポイントからビデオを再生することができます。
- **スライドショーにスライド メニューを含める:**このオプ ションを選択すると、ディスク上のスライドショーすべて のメニューにスライドメニューが含まれます。このメ ニューを使用すると、あらゆるポイントからスライド ショーを再生することができます。
- **ニミュージックのスマート リストを含める:**このオプショ ンを選択すると、ミュージック DVD の DVD メニューにス マートリストが含まれます。スマートリストは、全ての アーティスト、アルバム、曲のプレイリストを自動的に作 成します。
- **シャッフル再生を含める:**このオプションを選択すると、 メニューに各スライドショー、プレイリスト、およびス マートリストの " シャッフル " ボタンが含まれます。再生 中に " シャッフル " ボタンをクリックすると、ディスクの 写真、またはミュージックトラックがランダムに再生され ます。

# <span id="page-48-0"></span>**DVD-Video ディスクに ROM データを追加**

DVD-Video ディスクを作成する際、完成したディスクのコンテンツ を Mac、または PC で表示する場合のみアクセス可能になる追加 データ ファイルをディスクに追加することができます。DVD をセッ トトッププレーヤで再生する場合、これらの追加ファイルは DVD プ レーヤでは無視されます。

# **DVD-Video ディスクに ROM データを追加するには:**

- **1** 内容領域に好きなビデオファイルを追加し、DVD-Video プロ ジェクトを準備します。
- **2** 必要であれば " オプション " ボタンをクリックし、オプションパ ネルを表示します。
- **3** "DVD-ROM のコンテンツを含む:" チェックボックスが選択され ていない場合は、クリックします。これにより " 変更 " ボタン がアクティベートされます。
- **4** " 変更 " ボタンをクリックします。
- **5** 画面の指示に従って、ファイルとフォルダをディスクの ROM 部分に追加します。
- **6** "OK" をクリックします。
- **7** 書き込み可能なブランク DVD を挿入します。
- **8** 必要に応じて "オプション" パネルで直接追加オプションを選択 するか、" カスタマイズ " をクリックします。
- **9 オプション:**画面の下部で書き込むレコーダと部数を変更し ます。
- **10** Toast ウインドウの右下にある赤の " 書き込み " ボタンをクリッ クします。
- **11** " 書き込み " をクリックして、作業を続けます。

# **ディスクエンコード設定**

ミュージック DVD、DVD-Video または Blu-ray ビデオを作成する際、 ビデオとオーディオのエンコードに対するさまざまなオプションを 選択できます。一般的な設定の一部は " オプション " パネルで使用 できます。

#### **エンコード設定を変更するには:**

- **1** 新規のミュージック DVD Start a new ミュージック DVDまたは ビ デオディスクプロジェクトを開始します:
	- 101 ページの*[ミュージック](#page-106-0) DVD の作成を*参照してくだ さい。
	- 28 ページの DVD およびBD [ビデオディスクの作成](#page-33-0)を参照し てください。
- **2** "オプション" パネルで "カスタマイズ" をクリックし、"エンコー ド " タブを選択します。
- **3** " 自動 " または " カスタム " を選択します:
	- **自動:**このオプションを選択すると、ビデオおよびオー ディオの設定をエンコードし、品質を最大限向上させてほ とんどのコンテンツをディスクに書き込むことができま す。
- **カスタム:**このオプションを手動で選択して、ビデオと オーディオのエンコードオプションを設定します。このオ プションは、ビデオおよびオーディオのエンコード専門用 語について理解している方のみにお勧めします。
- **4** " 自動 " を選択する場合は、ビデオ品質を選んでください。
	- **標準:**人が話している様子などの単純なビデオに適してい ます。処理時間が最も早い方法です。
	- **高:**ほとんどのビデオに適しています。標準的な処理時間 の方法です。
	- **最高:**速い動作などの複雑なビデオに適しています。処理 時間が最もかかる方法です。
- **5** " カスタム " を選択する場合は、ビデオ エンコードのオプション を選んでください。
	- **平均的なビットレート :**ビデオエンコーダに、希望する 平均的な使用ビットレートを設定します。
	- **最大ビットレート :**ビデオエンコーダに、最大ビット レートを設定します。

最小ビットレートは、次の公式を使用して、上記の 2 つの 値から導かれます :最小値 = (2 x 平均値 ) – 最大値

- **動き予測:**ビデオストリームでのピクセルの動きの検索に 使用する方法を選択します。この設定は、最終的な品質と 処理時間に大きく影響します。動き予測を向上すると、処 理時間が長くなります。
- **Half-PEL:**動き予測は、あるフレームから次のフレームに わずか 2 分の 1 ピクセルしか動かないピクセルを予測する 場合に選択します。この設定は通常は有効になっており、 品質よりも速度を優先する場合のみ無効にします。
- **再エンコード :**" 入 " を選択すると、全てのソースビデオを 再エンコードします。" 切 " を選択すると、ソースビデオ の再エンコードは行われません。" 自動 " を選択すると、 標準以外のソースビデオの再エンコードのみを行います。
- **優先フィールド :**この設定は、ソースビデオのフィール ドの順序を合わせるものです。DV では通常下のフィール ドが最初ですが、他のビデオタイプでは異なる場合があり ます。ほとんどの場合では、Toast がソースビデオの フィールドの順序を検出して、自動設定が行われます。
- **アスペクト比 :**この設定は、ソースビデオのフィールド のアスペクト比を合わせるものです。ほとんどの場合で は、Toast がソースビデオのアスペクト比を検出して、自 動設定が対応します。
- **6** " カスタム " を選択する場合は、オーディオ エンコードのオプ ションを選んでください。
	- **オーディオ フォーマット:**PCM
	- **ダイナミックレンジ圧縮 :**ダイナミックレンジ圧縮を有 効にすると、会話部分をより聞き取りやすくするため、特 に低い音量で聞く場合に、大きな音とソフトな音の間にレ ヱジを減少させます。

**7** "OK" をクリックします。

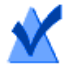

**注意 :** また、Toast が最初に設置したデフォルト設定に、 エンコードをリセットしたい場合は、" デフォルトのリ セット " をクリックすることもできます。

Toast 設定には、ビデオディスクの適切な TV 規格を設定するオプ ションが含まれています。

### **TV 規格の環境設定を変更するには:**

- **1** "Toast" " 初期設定 " を選択します。
- **2** " ビデオ " タブをクリックします。
- **3** TV 規格の選択:
	- **NTSC:**北米、日本、南米の一部、およびアジアでテレビ と互換性のあるディスクを作成します。
	- **PAL:**欧州とアジアのほとんど、南米の一部でテレビと互 換性のあるディスクを作成します。
- **4** " 基本設定 " を閉じます。

エンコードした項目は、書類フォルダの Roxio Converted Items フォ ルダに一時的に保存されます。これらの項目は追加ディスクプロ ジェクトで使用でき、再エンコードの必要はありません。一時ファ イルは大容量になる可能性があるため、Toast を終了すると自動的 に削除されます。

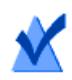

**注意 :** オリジナルのソースコンテンツは、ハードディスク から削除されません。

読み込んだ項目をもっと長時間保存できるように基本設定を構成す ることができます。15 ページの [Roxio Converted Items](#page-20-0) *を空にするタ* [イミングを設定する](#page-20-0)を参照してください。

# **VIDEO\_TS フォルダからの DVD の作成**

既存の DVD-Video VIDEO\_TS フォルダから DVD を作成し、DVD ドラ イブ、および DVD 再生ソフトウェアを搭載した Macintosh または Windows のセットトップ DVD プレーヤで再生することができます。

一部の VIDEO\_TS フォルダは大きすぎるため、標準的な記録容量 4.7 GB の DVD に書き込む必要が生じる場合があります。Toast はこの ビデオを圧縮して、標準 DVD に書き込むことができますが、レコー ダがデュアルレイヤの書き込み可能な DVD をサポートする場合は、 このフォルダからデュアルレイヤ DVD ビデオを作成できます。

Toast では、以下の 2 種類のフォーマットオプションを用意していま す。"Video\_TS " フォルダを選択し、別のディスクに各 Video\_TS フォ ルダを書き込みます。複数の Video TS フォルダを1枚のディスクに 書き込む場合は "VIDEO TS コンピレーション " を選択します。この トピックでは、Video\_TS フォルダフォーマットについて説明しま す。ビデオコンピレーションの作成については、52 [ページの](#page-57-0) VIDEO TS [コンピレーションの作成](#page-57-0)を参照してください。

### **VIDEO\_TS フォルダから DVD を作成するには:**

- **1** Toast のメインウインドウで " ビデオ " をクリックします。
- **1** フォーマット選択メニューで "VIDEO\_TS フォルダ " を選択します。
- **2** 必要であれば " オプション " ボタンをクリックし、オプションの ディスク設定を表示します。

 **Fit-to-DVD ビデオ圧縮を使用する:**Fit-to-DVD は、ビデオ を自動的に圧縮し、標準 4.7 GB の書き込みが可能な DVD に 書き込みを行います。圧縮をすることで、ビデオの品質が 若干低下する可能性がありますが、オーディオの品質は変 わりません。

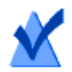

**注意 :** デュアルレイヤ DVD に書き込む場合は、圧縮は行 われません。

**3** VIDEO\_TS フォルダを、ご使用のハードディスクの内容領域にド ラッグアンドドロップします。

コピーする情報の要約が内容領域に表示されます。

**4** " オプション " をクリックして、任意の Fit-to-DVD 設定を選択し ます:

特定の言語およびフォーマットでメインムービーのみのコピー を選択できます。これにより、必要な圧縮の量が減少し、品質 を最大限向上させ、ディスクの空き容量を利用できるようにな ります。50 ページの*[コピーオプションの変更](#page-55-0)を*参照してくだ さい。

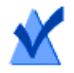

**注意 :** 複数の DVD-Video ディスクを連続して書き込みたい 場合、内容領域に VIDEO\_TS フォルダを追加し、各ディス クに対してコピーオプションを選択します。

- **5** 書き込み可能なブランク DVD を挿入します。
- **6 オプション:**画面の下部で書き込むレコーダと部数を変更し ます。
- **7** Toast ウインドウの右下にある赤の " 書き込み " ボタンをクリッ クします。

Toast は、セットトップ DVD プレーヤと互換性を持たせるため、 書き込み中に、ブランクの AUDIO\_TS フォルダをディスクに自 動的に追加します。

Toast では、ディスクに書き込む間、進捗バーとステータス情報が 表示されます。複数の VIDEO\_TS フォルダを書き込む場合、ディス クごとにブランクの書き込み可能 DVD を挿入するよう指示するダイ アログが表示されます。

ディスクイメージを保存して Toast Image マウンタを使用すれば、実 際にディスクに書き込む前に DVD をプレビューできます。詳細につ いては、30 ページの DVD-Video [のプレビュー](#page-35-0) を参照してください。

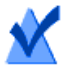

**注意 :** 複数の VIDEO\_TS フォルダを同時に書き込む場合、 " ディスクイメージで保存 " を使用してください。ユー ザーによる入力は指示せず、Toast が各 VIDEO\_TS フォルダ を処理します。これらのイメージファイルは後で書き込む こともできます。

# <span id="page-55-0"></span>**コピーオプションの変更**

Fit-to-DVD 機能で、標準 4.7 GB 書き込み可能 DVD に収まるようにビ デオを圧縮します。圧縮をすることで、ビデオの品質が若干低下す る可能性がありますが、オーディオの品質は変わりません。デフォ ルトでは、すべてのメニュー、ビデオ、オーディオを含め、ディス ク全体がコピーされるように設定されています。特定のビデオ、 オーディオ、言語を含む、または除外することもできます。不要な コンテンツを省くことにより、圧縮量を減らし、品質と使用可能な ディスク領域を最大にすることができます。

### **コピーオプションを変更するには:**

- **1** "Fit-to-DVD ビデオ圧縮 " をクリックして、内容領域にソースを 追加します。
- **2** " オプション " ボタンをクリックします。
- **3** " ビデオ " ドロップダウンメニューを選択し、コピーしたいビデ オを選択します。
	- **すべて:**ビデオすべてをコピーする場合、選択します。 メニューすべてが含まれます。
- **メイン:**一番長いビデオを 1 本のみコピーする場合に選択 します。メニューは含まれません。
- **カスタム:**収録したい特定のビデオを選択する場合に使う オプションです。メニューは含まれません。

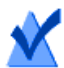

**注意 :** " メイン "、または " カスタム " を選択した場合、コ ピーされたディスクにはメニューは含まれていませんが、 ディスクを挿入すると、自動的に最初にビデオが再生され ます。ディスクに複数のビデオが含まれる場合、連続して すべてのビデオが順番に再生されます。DVD プレーヤのタ イトルメニューで、ビデオを選択することもできます。

Apple DVD Player ソフトウェアが Mac にインストールされ ている場合、ビデオのサムネイルの小さな " 再生 " ボタン をクリックしてビデオをプレビューすることができます。

- **言語:**どの言語を含めるかを選択します。言語の数を最小 化することで、DVD にさらに空き容量を提供できるため、 ビデオの品質が向上します。
- **4** " ビデオ " ドロップダウンメニューを選択し、コピーしたいビデ オを選択します。
	- **すべて:**各ビデオにオーディオすべてを含める場合に選択 します。
	- **メイン:**各ビデオの主要オーディオ。

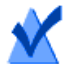

**注意 :** ビデオのオプションを " カスタム " に設定した場合、 オーディオドロップダウンメニューは表示されません。そ の代わりに、各ビデオのオーディオと言語オプションを選 択できます。

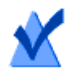

**注意 :** オーディオ、または言語を削除すると、コピーした オーディオ設定メニューとセカンダリオーディオが予定通 りに動作しなくなる可能性があります。ただし、メイン オーディオとビデオは希望通りに動作します。最高の結果 を得るには、" すべて " を選択します。

選択を行った通りに、圧縮容量とビデオ品質インジケータが変 更されます。メインムービーのみを含めて、言語とオーディオ の数を減少させる場合、インジケータは完成した DVD の品質が 向上したことを示します。

**5** "OK" をクリックし、コピー作業を続けます。

# <span id="page-57-0"></span>**VIDEO\_TS コンピレーションの作成**

複数の DVD-Video VIDEO\_TS フォルダを一枚のディスクに集めた DVD を作成することが可能です。作成したディスクは、セットトップ DVD プレーヤ、または DVD プレーヤを搭載した Macintosh や Windows で再生できます。

一部の VIDEO\_TS フォルダは大きすぎるため、標準的な記録容量 4.7 GB の DVD に書き込む必要が生じる場合があります。Toast はこの ビデオを圧縮して、標準 DVD に書き込むことができますが、レコー ダがデュアルレイヤの書き込み可能な DVD をサポートする場合は、 このフォルダからデュアルレイヤ DVD ビデオを作成できます。

これは一枚の DVD-Video ディスクに複数の VIDEO\_TS フォルダをお さめたい場合、最適な選択です。

# **VIDEO\_TS コンピレーションディスクを作成するには:**

- **1** Toast のメインウインドウで " ビデオ " をクリックします。
- **2** フォーマット選択メニューで "VIDEO\_TS コンピレーション " を 選択します。
- **3** VIDEO\_TS フォルダを、ご使用のハードディスク、またはメディ アブラウザの内容領域にドラッグアンドドロップします。

コピーする情報の要約が内容領域に表示されます。

- **4** " オプション " をクリックして、任意の Fit-to-DVD 設定を選択し ます。詳細については、50 ページの[コピーオプションの変更](#page-55-0) を参照してください。
- **5** 書き込み可能なブランク DVD を挿入します。
- **6 オプション**:画面の下部で書き込むレコーダと部数を変更し ます。
- **7** Toast ウインドウの右下にある赤の " 書き込み " ボタンをクリッ クします。

Toast では、ディスクに書き込む間、進捗バーとステータス情 報が表示されます。

# **BDMV フォルダディスクの作成**

許可を受けた有効な BDMV フォルダを使用して、Blu-ray ビデオディ スクを作成できます。BDMV フォルダには Blu-ray ディスクのビデオ とオーディオコンテンツ用のメディアファイルが保存されており、 ディスクのルートレベルに配置されています。

Toast、またはその他の Blu-ray Disc™ オーサリングアプリケーション で作成された BDMV フォルダがある場合、最適な選択です。

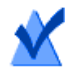

**注意 :** Toast Titanium の一部バージョンには Blu-ray オーサ リングが含まれていません。

### **BDMV フォルダディスクを作成するには:**

- **1** Toast のメインウインドウで " ビデオ " をクリックします。
- **2** フォーマット選択メニューで "BDMV フォルダ " を選択します。
- **3** BDMV フォルダを内容領域にドラッグアンドドロップします。 コピーする情報の要約が内容領域に表示されます。
- **4** ブランクの書き込み可能な Blu-ray ディスクを挿入します。ビ デオがシングルレイヤのディスクにおさまらない場合、デュア ルレイヤ Blu-ray ディスクが必要なソースビデオは圧縮されま せん。
- **5 オプション**:画面の下部で書き込むレコーダと部数を変更し ます。
- **6** Toast ウインドウの右下にある赤の " 書き込み " ボタンをクリッ クします。

Toast では、ディスクに書き込む間、進捗バーとステータス情 報が表示されます。

# **AVCHD アーカイブの作成**

AVCHD カメラのコンテンツ全体を 1 枚または複数のディスクにバッ クアップしてアーカイブ化するプロジェクトです。AVCHD ビデオカ メラは、通常一枚の DVD、または一枚の Blu-ray ディスクに書き込む より多くのビデオを保存できます。

ビデオを複数の DVD、または Blu-ray ディスクに分割するほか、作成 した各ディスクを Toast や iMovie などのアプリケーションで AVCHD ビデオソースとして使用することもできます。これらのアプリケー ションは、各ディスクを AVCHD ビデオカメラとして扱います。

# **AVCHD アーカイブを作成するには:**

- **1** Toast のメインウインドウで " ビデオ " をクリックします。
- **2** フォーマット選択メニューで "AVCHD アーカイブ" を選択します。
- **3** AVCHD ビデオカメラを USB 接続でコンピュータに接続し、Mac がビデオにアクセスできるよう適切なモードにセットされてい るか確認します。ほとんどのビデオカメラで、再生モードがこ れにあたります。

ビデオカメラには AC 電源を接続することを推奨します。ビデ オカメラ側で AC 電源の接続を要求する場合もあります。

- **4** "コピー元" プルダウンメニューから "AVCHD ソース" を選択しま す。AVCHD ビデオカメラは通常、取り外し可能なボリューム、 またはドライブとして表示されます。
- **5** ブランクの書き込み可能な DVD、または BD ディスクを挿入し ます。
- **6 オプション**:画面の下部で書き込むレコーダと部数を変更し ます。
- **7** Toast ウインドウの右下にある赤の " 書き込み " ボタンをクリッ クします。

複数のブランクディスクが必要な場合、書き込み開始の前に必 要なディスクの枚数が表示されます。

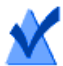

**注意 :** ムービーフォルダで " ビデオプレビューの保存 " の オプションをオンにできます。これにより、ムービーフォ ルダ内でビデオを低解像度のプレビューで表示でき、複数 のディスクを検索する代わりに、ハードディスクにある アーカイブ化した AVCHD ビデオを素早く参照することが できます。

# **ライブ画面キャプチャ使用してビデオを作 成する**

ライブ画面キャプチャを使用して生成された動画から DVD を作成 し、ナレーションを追加します。

# **ライブ画面キャプチャを開くには**

**1** Toast Titanium で、"Extras" メニューをクリックし、" 画面キャプ チャ " を選択します。 ライブ画面キャプチャの使用方法については、20 [ページの](#page-25-0)ライ ブ画面キャプチャ を参照してください。

# **Toast Slice を使用してビデオを編集する**

Toast Slice を使用すると、動画ファイルの不要部分を容易に特定し てトリミングで削除し、必要部分だけをビデオファイルとしてエク スポートできます。または Toast Titanium、MyDVD、または iMovie で開くこともできます。

# <span id="page-61-0"></span>**Toast Slice を開くには**

**1** Toast Titanium で、"Extras" メニューから "Toast Slice" を選択し ます。

Toast Slice を Toast Slice アプリケーションで使用する方法につい ては、" ヘルプ " > "Toast Slice ヘルプ " を参照してください。

# **ビデオを編集**

ビデオファイルを変換、またはオンライン共有サイトに公開する場 合、プロジェクトを完成させる前に Toast を使って切り取り、トリ ミング、プレビュー、またはオーディオ効果を適用することができ ます。

Toast Slice を使用して、ビデオを迅速にトリミングしてエクスポー トすることもできます。詳細については、56 ページの [Toast Slice](#page-61-0) を [使用してビデオを編集する](#page-61-0)を参照してください。

### **開始ポイントと終了ポイントを調整するには:**

- **1** 編集したいビデオクリップのそばにある内容領域で "編集" をク リックします。
- **2** ビデオの開始ポイントと終了ポイントを調整するには、タイム ラインのすぐ下で、左右の端にある開始マーカーと終了マー カーをドラッグします。
- **3** それぞれのマーカーをドラッグすると、プレビューウインドウ にマーカーの現在の位置にあたるビデオが表示されます。
- **4** 時間を入力するか、ウインドウの開始 / 終了フィールドのそば にある矢印を使用して、微調整を行うことができます。
- **5** 開始フィールドのすぐ下にある " リセット " をクリックして、開 始マーカーをリセットします。終了マーカーをリセットする場 合は、終了フィールドの下にある " リセット " をクリックしま す。
- **6** "OK" をクリックして編集内容を承認するか、以下の操作を続行 して、ビデオの中から選択した箇所を削除します。

### **ビデオから選択した箇所を削除するには:**

- **1** クリップの中から選択した箇所を切り取る、または削除するに は、タイムラインのトップにある再生ヘッド矢印を削除したい ポイントまで動かします。
- **2** "再生" ボタンのすぐ右にある "マーカーを挿入" ボタンをクリッ クします。
- **3** タイムラインの下部で、再生ヘッドのすぐ下に矢印が 2 つ表示 されます。
- **4** タイムラインの下に挿入された左右の矢印をドラッグし、削除 したいビデオの部分が矢印の間に収まるようにします。矢印の 間にある削除対象の領域は、再生ヘッドを新しい位置に動かす まで、オレンジ色に表示されます。
- **5** 再生ヘッドを新しい位置に動かし、削除したいビデオの領域す べてにマーカーを挿入します。
- **6** ビデオの部分削除を取り消すには、タイムラインで対象となる 領域をクリックし、キーボードの "Delete" ボタンを押します。
- **7** 編集が完了したら、"OK" をクリックします。

**注意 :** 開始ポイントと終了ポイントを調整、またはビデオ から一部分を削除した変更箇所は Toast と完成したプロ ジェクトでのみ確認できます。編集作業は非破壊的ですの で、オリジナルのビデオファイルは安全に保管され、変更 を加えられることはありません。

### **オーディオ効果を適用するには:**

- **1** オーディオ効果でエンハンスしたいビデオクリップの横にある 内容領域で "AU フィルタ " ボタンをクリックします。 トラックポップアップメニューで選択したビデオクリップとと もにサウンドエフェクトウインドウが表示されます。
- **2** エフェクトポップアップメニューから適用したいエフェクトを 選択します。サードパーティのオーディオユニットプラグイン をインストールしていない場合は、インストール済みの選択肢 が表示されます。サードパーティのオーディオユニットプラグ インをインストールしていれば、一覧の中に含まれています。
- **3** エフェクトのオプションを必要に応じて変更します。
- **4** ビデオクリップに 2 番目、または 3 番目のエフェクトを適用し たい場合は、エフェクト番号 2、またはエフェクト番号 3 のボ タンをクリックし、2 番目、または 3 番目のエフェクトを選択 します。それぞれの設定を調整します。
- **5** 適用したエフェクトをプレビュー表示するには、内容領域でビ デオの隣になる " 編集 "、次に " 再生 " ボタンをクリックしま す。適用したオーディオエフェクトが含まれたプレビューが表 示されます。
- **6** 完了したらサウンドエフェクトウインドウを閉じて、プロジェ クトを完了させます。

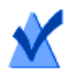

**注意 :** オーディオエフェクトを適用したビデオクリップの 変更箇所は Toast と完成したプロジェクトでのみ確認でき ます。編集作業は非破壊的ですので、オリジナルのビデオ ファイルは安全に保管され、変更を加えられることはあり ません。

# その他の Toast の機能の 利用

# **本章の内容**

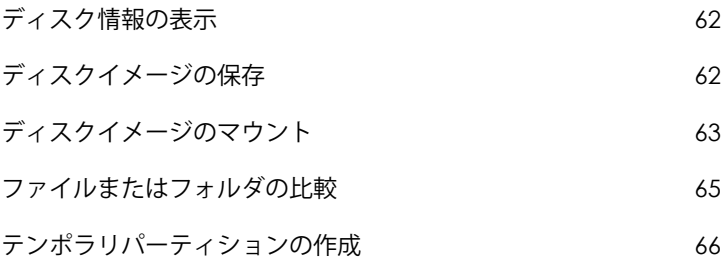

# <span id="page-67-1"></span>**ディスク情報の表示**

レコーダのディスクがブランクか書き込み済みかについて、詳細 情報を表示することができます。この機能は、CD、DVD、または Blu-ray レコーダでのみ動作します。

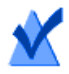

**注意 :** ディスクがお使いのレコーダと互換していることを 確認してください。たとえば、DVD レコーダで Blu-ray Disc のディスク情報を表示させることはできません。

# **ディスク情報を表示するには:**

- **1** ブランクディスク、または使用済みディスクをレコーダに挿入 します。
- 2 "レコーダ" > "ディスク情報 "を選択します。

" ディスク情報 " ダイアログが開きます。この " メディア " セク ションにはディスクそのものに関する情報 ( 使用可能な空き容 量、対応書き込み速度、製造者 ID など ) が、" コンテンツと詳 細 " セクションにはディスクの内容に関する情報 ( 個別のト ラックやセッション、CD-TEXT、ISRC コード ) が含まれていま す。11 ページの*[ディスクについて](#page-16-0)*を参照してください。

# <span id="page-67-2"></span><span id="page-67-0"></span>**ディスクイメージの保存**

プロジェクトをディスクに書き込む代わりに、それをディスクイ メージファイルとして保存することができます。ディスクイメージ ファイルとは、ハードディスク上に保存される単一のファイルのこ とで、ここには CD、DVD、または Blu-ray ディスク の作成に必要な すべてのデータやフォーマット情報が含まれています。イメージ ファイルには、すべてのソースデータも入っています ( データへの 参照しか入っていない、保存済み Toast プロジェクトと対照的です )。

また、ディスクイメージファイルは、無駄なブランクディスクの使 用を防ぐためにも使われます。マウントされたイメージファイル は、コンピュータ上で実際のディスクのように見え、動作します。 たとえば、お使いの Mac にある DVD プレーヤを使用して、ディス クに書き込むことなく、DVD ビデオプロジェクトのディスクイメー ジを作成し、出力をプレビューできます。その内容が良ければ、そ のイメージファイルをディスクに書き込みます。内容に満足できな い場合は、ファイルを消去して、最初からやり直すだけでよく、ブ ランクメディアを無駄にすることがありません。

さらに、ディスクイメージファイルには、ドライブに挿入したディ スクよりも高速にアクセスできるという利点に加え、ノート PC ユーザーにとっては、バッテリーの駆動時間が長くなるという利点 もあります。63 ページの*[ディスクイメージのマウント](#page-68-1)* を参照して ください。

ディスクイメージは、Toast が対応するすべてのディスクタイプか ら作成できます。

#### **プロジェクトをイメージファイルとして保存するには:**

- **1** 通常と同じように、ディスクのプロジェクトを設定します。
- 2 "ファイル " > " ディスクイメージで保存 ..." を選択します。
- **3** ファイル名を入力し、保存先を選択します。

デフォルトでは、Toast イメージマウンタや、MacOSX のディスク ユーティリティプログラムと互換性を持つ Mac ディスクイメージ ファイルが作成されます。 ( オーディオ CD イメージを除く ).Toast を 使用してクロスプラットフォーム (Mac と PC) なディスクイメージ ファイルを作成することもできます。

# <span id="page-68-1"></span><span id="page-68-0"></span>**ディスクイメージのマウント**

以前作成したディスク イメージのファイルをマウントすることがで きます。マウントされたディスクイメージは、光学ドライブに挿入 された実際の物理ディスクと同じように動作し、デスクトップ上に 表示されます。

Toast をインストールしてから初めてイメージファイルをマウント する場合は、管理者パスワードを入力するよう求められます。一度 マウントを実行すれば、それ以降は、イメージファイルのマウント にパスワードを入力する必要がなくなります。管理者権限を持って いない場合は、Toast でイメージファイルをマウントすることはで きません。

# **メニューからディスクイメージファイルをマウントするには:**

- **1** " ユーティリティ" > " ディスクイメージのマウント ..." を選択し ます。
- **2** 開くイメージファイルを選択します。
- **3** " 開く " をクリックします。

イメージがマウントされると、デスクトップ上にディスクのアイコ ンが表示されます。

# **" マウント " を使用してディスクイメージファイルをマウントする には:**

■ イメージファイルを Ctrl キーを押しながらクリックし、 " サービ ス " の後、" マウント " を選択します。

イメージをマウントするために、Toast が起動している必要はあり ません。

### **ディスクイメージファイルをアンマウントするには:**

 デスクトップから Dock のゴミ箱に、ディスクアイコンをド ラッグします。

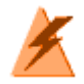

**警告 :** ハードディスクからイメージファイルを削除する必 要がでてくるまで、イメージファイルをゴミ箱にドラッグ しないでください。

# <span id="page-70-0"></span>**ファイルまたはフォルダの比較**

ファイルやフォルダの内容が一致しているかを確認するために、そ れらを比較することができます。これを行うことにより、元のファ イルと作成したコピーが同一内容かを二重にチェックできます。

" 比較 " は、Toast がディスクの書き込みの後に実行する検証とは違 います。" 検証 " は、ソースデータを書き込んだディスクと比較す るだけですが、" 比較 " では 2 つのファイルやフォルダ、あるいは ハードディスクなど任意の 2 つのデータセットを比較できます。 データを比較する場合、比較はそれぞれのファイルを確認します が、検証はデータのブロックだけを比較します。どちらの結果も正 確ですが、比較の方が精密で、消失したファイルや損傷を受けた ファイルを的確に示すことができます。

# **フォーマットまたはファイルを比較するには:**

- 1 "ユーティリティ">"比較"を選択します。
- **2** 以下のポップアップからフォルダ、またはファイルのどちらを 比較するかを選択します。
	- **フォルダを比較:**任意の 2 つのフォルダ、ハードディス ク、ディスクを比較します。
	- **ファイルを比較:**任意の 2 つのファイルを比較します。
- **3** " オリジナル " をクリックします。
- **4** 比較元となるデータを選択して、" 開く " をクリックします。
- **5** " コピー " をクリックします。
- **6** コピー元となるデータを選択して、" 開く " をクリックします。
- **7** " 開始 " をクリックします。

進捗バーで比較作業の状況を確認できます。オリジナルのデータに あり、コピー先から消失しているデータは、リストに表示されます。

# <span id="page-71-0"></span>**テンポラリパーティションの作成**

ハードディスク上にテンポラリ パーティションを作成して、ディス クに書き込むデータの設定に使用することができます。テンポラリ パーティションを使用することにより、データのレイアウトやウイ ンドウのアレンジ / 表示方法をコントロールすることができます。

# **テンポラリパーティションを作成するには:**

- **1** " ユーティリティ" > " テンポラリパーティションの作成 " を選択 します。
- **2** パーティションのサイズを入力します。そのパーティションか ら作成するディスクに適切なサイズを選択してください。たと えば、CD には 650MB が、DVD には 4300MB が適当です。
- **3** 以下のパーティションのファイルシステムフォーマットを選択 します。
	- **Mac OS 拡張:**Mac OS 8.1 以上 (Mac OS X システムも含む ) で使用するディスクの場合は、このオプションが最適です。
	- **Mac OS 標準:**Mac OS 8 以下が起動するコンピュータで使 用するディスクの場合に、選択します。
	- **UNIX ファイルシステム:**UNIX オペレーティングシステム で使用するディスクの場合に、選択します。

### **4** "OK" をクリックします。

Toast では、デスクトップでパーティションをマウントします。この パーティションに、ファイルやフォルダを追加することができます。 このパーティションをディスクに書き込むには、" ディスクコ ピー " フォーマットを使用して、" コピー元 " メニューからパー ティションを選択します。113 ページの[ディスクのコピー](#page-118-0)を参照 してください。

ISO 9660 データ ディスクのテンポラリ パーティションを使用するこ ともできます。87 ページの ISO 9660 *[ディスクの作成](#page-92-0)* を参照してく ださい。
# データディスクの作成

## **本章の内容**

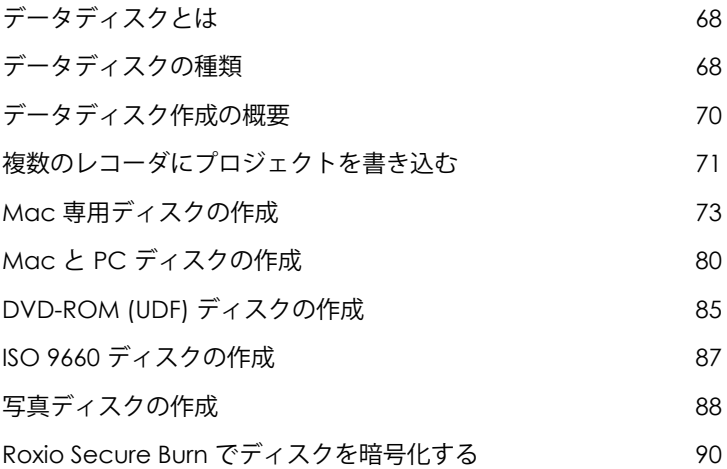

# <span id="page-73-0"></span>**データディスクとは**

データディスクとは、ファイルやフォルダが収容された CD、DVD または Blu-ray ディスクのことです。データディスクは、Mac や PC などのコンピュータで使用するように作られています。データディ スクを使用して重要な情報のバックアップを取ったり、写真を保存 したり、友人や家族とファイルを共有することができます。

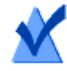

**注意 :** Toast Titanium の一部バージョンには Blu-ray オーサ リングが含まれていません。

# <span id="page-73-1"></span>**データディスクの種類**

Toast では様々なデータディスクを作成できます。ニーズに最も合 うディスクを選択してください。

- **Mac のみ:** Macintosh コンピュータでのみ使用できるディスク です。Windows コンピュータでディスクのコンテンツにアクセ スする必要がなければ、データを保存するための最適な選択で す。73 ページの Mac [専用ディスクの作成](#page-78-0)を参照してください。
- **Mac および PC:**このディスクは、Macintosh または Windows コンピュータのいずれかで使用することができます。データを 保存して PC ユーザーと共有する場合に、最適な選択です。 80 ページの *Mac と PC [ディスクの作成](#page-85-0)を*参照してください。

**注意 :** "Mac 専用 " と "Mac & PC 用 " は、いずれのフォー マットもデータスパニング機能をサポートしており、カス タムアイコンを定義することができます。

 **DVD-ROM (UDF):**有効な DVD ビデオコンテンツが収容されて いる場合は、DVD プレーヤでだけではなく、Macintosh または Windows コンピュータ上で使用することができます。85 [ページ](#page-90-0) の [DVD-ROM \(UDF\)](#page-90-0) ディスクの作成を参照してください。

- **ISO 9660:**このディスクには、Macintosh、Windows、Unix ベースのシステムなど、さまざまなオペレーティング システム で使用できるように標準ファイル システムが採用されていま す。87 ページの ISO 9660 [ディスクの作成](#page-92-0)を参照してください。
- **写真ディスク:**Macintosh または Windows コンピュータのいず れでも使用することができるディスクで、写真をアーカイブ化 して共有することができます。イメージをフルクォリティで保 存し、Mac 上で全画面のスライドショーを表示したり、iPhoto ライブラリに直接インポートすることができます。新しいソフ トウェアをインストールする必要はありません。88 [ページの](#page-93-0)写 [真ディスクの作成](#page-93-0)を参照してください。

# <span id="page-75-0"></span>**データディスク作成の概要**

このセクションでは、Toast を使用したデータ ディスク作成のため の基本操作を説明しています。

#### **データディスクを作成するには:**

- **1** Toast のメインウインドウで " データ " をクリックします。
- **2** ディスクフォーマットを選択します。たとえば、"Mac 専用 " を 選択します。
- **3** 必要に応じて、オプションの設定を選択します。
- **4** ハードディスク、またはメディアブラウザから内容領域にド ラッグアンドドロップして、ファイルとフォルダをディスクに 追加します。メディアブラウザでファイルまたはフォルダを選 択し、ブラウザの下部にある " 追加 " ボタンをクリックします。
- **5 オプション:**また、項目の並べ替えや名前の変更、内容領域か らの削除を行うことも可能です。78 ページの[データコンテン](#page-83-0) *[ツの使用](#page-83-0)を*参照してください。
- **6** ブランクの書き込み可能な CD、DVD、または Blu-ray ディスク を挿入します。
- **7 オプション:**画面の下部で書き込むレコーダと部数を変更し ます。
- **8** Toast ウインドウの右下にある赤の "書き込み" ボタンをクリッ クします。

Toast では、ディスクに書き込む間、進捗バーとステータス情報が 表示されます。

> **注意 :** データプロジェクトは DiscCatalogMaker RE で自動的 にカタログ化され、ディスクコンテンツのトラッキングや 検索も簡単に行えます。このオプションは、ディスクの書 き込みを開始すると表示されるレコーダ設定ダイアログの " 詳細 " タブでオフにできます。

# <span id="page-76-1"></span><span id="page-76-0"></span>**複数のレコーダにプロジェクトを書き込む**

Toast は、複数の CD、DVD、Blu-ray レコーダにプロジェクトを同時 に書き込みできるようになりました。ここでの手順は、データ、 オーディオ、ビデオ、コピープロジェクトなど、複数レコーダのサ ポートが使用できるすべてのディスクプロジェクトに適用されます。

#### **複数のレコーダにプロジェクトを書き込むには:**

- **1** プロジェクトを準備し、書き込みを開始できる状態になった ら、画面下部の保存先ポップアップメニューで " 複数のレコー ダーを選択 " を選択します。
- **2** 赤の " 書き込み " ボタンをクリックします。
- **3** 複数のレコーダ設定ウインドウが表示されます。プロジェクト の書き込みに使用する各レコーダについて:
	- **a** ドライブ名の隣にあるチェックボックスをクリックし、 チェックマークが見えるようにします。
	- **b** 適切な種類のディスク(CD、DVD、または Blu-ray ディス ク)をドライブに挿入します。ドライブトレイを開く場合 は、画面の " 取り出し " ボタンを使用します。
	- **c** ブランクのディスクが挿入されているか、各ドライブの状 態を確認します。

**注意 :** 各ドライブには同じ種類のディスクを使用してくだ さい。CD および DVD ディスクのいずれにもプロジェクト が収まるとしても、あるドライブでは CD を書き込み、別 のドライブでは DVD を書き込むことはできません。すべて のドライブに同じブランドとモデルのディスクを使用する ことをおすすめします。

- **4 オプション:**各ドライブにプロジェクトを書き込む際の書き込 み速度を選択します。選択したドライブ間で共通する速度しか 選択できません。
- **5** 赤の " 書き込み " ボタンをクリックして、プロジェクトの書き込 みを開始します。

**注意 :** システム、使用するドライブの数、コンピュータへ の接続方法(内蔵、USB、FireWire)によって、パフォーマ ンスが異なります。構成が異なる複数のレコーダに同時に 書き込むと、書き込み速度が低下し、各ディスクを別々に 書き込む場合より時間がかかる可能性があります。

# <span id="page-78-0"></span> **Mac 専用ディスクの作成**

このディスクには、あらゆるファイルやフォルダを保存することが できますが、Macintosh コンピュータでのみ使用可能になります。 また、データスパニング、圧縮、暗号化、カスタムアイコン、およ び背景などの機能をサポートしています。Windows コンピュータで ディスクのコンテンツにアクセスする必要がなければ、データを保 存するための最適な選択です。

#### **Mac 専用ディスクを作成するには:**

- **1** Toast のメインウインドウで " データ " をクリックします。
- **2** フォーマット選択メニューで "Mac" を選択します。
- **3** 必要であれば " オプション " ボタンをクリックし、オプションの ディスク設定を表示します。
	- **スパン中ファイルを分割しない:**1 枚のディスクに収まら ない場合のみ、ファイルを分割します。
	- **ディスクウインドウの自動オープン:**Macintosh に挿入さ れたときに、ディスクのメインウインドウを自動的に開く ようにする場合は、このオプションを選択します。
	- **圧縮を使用:**書き込む前にディスク内容を圧縮する場合 は、このオプションを選択します。
	- **暗号を使用:**暗号化し、このディスク内容にアクセスする ときにパスワードを要求する場合は、このオプションを選 択します。

75 ページの[圧縮と暗号化](#page-80-0)を参照してください。

- **4** 追加オプション設定は " 詳細 " をクリックします:
	- **ディスク名:**ディスクの名前を入力します。
	- **アイコン:**ディスクのカスタム アイコンを選択します (76 ページの[カスタムアイコンと背景](#page-81-0) を参照してくだ さい )。
	- **ディスク表示:**ディスクアイコン、一覧、またはブラウザ のデフォルトファインダビューを選択します。
	- **バックグラウンド:**ディスクのカスタム背景色または写真 を選択します(76ページの[カスタムアイコンと背景](#page-81-0)を参 照してください)。
- **5** ハードディスク、またはメディアブラウザから内容領域にド ラッグアンドドロップして、ファイルとフォルダをディスクに 追加します。
- **6** 書き込み可能なブランクディスクを挿入します。
- **7 オプション:**画面の下部で書き込むレコーダと部数を変更します。
- **8** Toast ウインドウの右下にある赤の " 書き込み " ボタンをクリッ クします。
	- **マルチセッション CD:**データ CD を作成し、後で追加の データセッションを書き込めるように、ディスクを " オー プン " な状態にしておきたい場合、画面下部の " 取り出し " ボタンの近くにある " 設定 " ボタンをクリックします。" 高 度な設定 " タブをクリックして、書き込みセッションを選 択します。容量を超えるか、ディスクの書き込みを " 閉じる " までは、続けて CD にデータを追加することができます。 各書き込みセッションは、デスクトップ上にユニークな ディスクアイコンとして表示されます。これは、Mac OS の 通常の動作であり、Toast では制御していません。マルチ セッション DVD または Blu-ray ディスクは作成できません。

Toast では、ディスクに書き込む間、進捗バーとステータス情報が 表示されます。

書き込み中のファイルとフォルダが 1 枚のディスクの容量を超える 場合は、Toast によって、このデータが複数のディスクへ自動的に スパンされます。82 ページの[ディスクのスパニング](#page-87-0)を参照してく ださい。

#### <span id="page-80-0"></span>**圧縮と暗号化**

複数のディスクにスパンされない Mac 専用のデータディスクに書き 込んでいる場合は、書き込み前に内容を圧縮して暗号化することが できます。Mac OS X システムではどの場合も、ディスク内容にアク セスすることができます。Toast では、内容を解凍または復号化す る必要はありません。

#### **Mac 専用ディスクを圧縮するには:**

- **1** ディスクを通常通りに準備します。73 ページの Mac [専用ディス](#page-78-0) [クの作成](#page-78-0)を参照してください。
- **2** 必要に応じて、Toast ウインドウの右上にある " オプション " ボ タンをクリックして、オプションパネルを開きます。" 圧縮を 使用 " をクリックします。
- **3** 赤の " 書き込み " ボタンをクリックします。

内容が 1 つのファイルに圧縮され、ディスクに書き込まれます。

#### **圧縮ファイルにアクセスするには:**

- **1** ディスクをドライブに挿入します。 ディスクには、圧縮された内容の入った 1 つのファイルがあり ます。
- **2** 圧縮ファイルをダブルクリックします。

ファイルはデスクトップに解凍されます。

#### **Mac 専用ディスクを暗号化するには:**

- **1** ディスクを通常通りに準備します。73 ページの Mac [専用ディス](#page-78-0) [クの作成](#page-78-0)を参照してください。
- **2** 必要に応じて、Toast ウインドウの右上にある " オプション " ボ タンをクリックして、オプションパネルを開きます。" 暗号を 使用 " をクリックします。
- **3** 赤の " 書き込み " ボタンをクリックします。
- **4** ダイアログが表示されたら、パスワードを入力して "OK" をク リックします。

**警告 :** パスワードは安全な場所に保管してください。パス ワードを忘れた場合は、ディスクのデータにアクセスでき なくなります。

内容は 128 ビットで 1 つのファイルに暗号化され、ディスクに書き 込まれます。

#### **暗号化されたディスクにアクセスするには:**

**1** ディスクをドライブに挿入します。 ディスクには、ディスクの内容を収めた 1 つのファイルがあり ます。

- **2** 暗号化されたファイルをダブルクリックします。
- **3** ダイアログが表示されたら、パスワードを入力して "OK" をク リックします。

ファイルはデスクトップ上で暗号解除されます。

#### <span id="page-81-0"></span>**カスタムアイコンと背景**

Mac 専用または Mac と PC 用のデータディスクを作成する場合は、 一般的なディスクではなくカスタムアイコンを設定し、メインウイ ンドウの背景に、標準の白色の代わりに特別な色や画像を選択する ことができます。

> **注意 :** カスタム背景はディスクを Mac で表示した場合のみ 表示されます。

#### **カスタムアイコンを設定するには:**

**1** ディスクを通常通りに準備します。73 ページの Mac [専用ディス](#page-78-0) [クの作成](#page-78-0)、または 80 ページの Mac と PC [ディスクの作成](#page-85-0) を参 照してください。

**2** 必要に応じて、Toast ウインドウの右上にある " オプション " ボ タンをクリックして、オプションパネルを開きます。" 詳細 " をクリックします。

" データディスク設定 " ダイアログボックスが表示され、現在 のディスクアイコンが表示されます。

- **3** ディスクアイコンを変更します。以下の 2 つの方法を実行する ことができます。
	- **写真または他の画像ファイルを追加:**ご使用のハードディ スク、またはメディアブラウザから、写真または他の画像 ファイルを Toast のデータディスク設定ダイアログの現在 のディスクアイコンにドラッグアンドドロップします。
	- **既存アイコンをご使用のハードディスクのファイルまたは フォルダからコピー:**コピーするアイコンの入ったファイ ルまたはフォルダを選択し、"ファイル " > " 情報の取得 " を選択します。ファインダから情報の取得ウインドウが表 示されます。ウインドウでアイコンを選択して、"編集 ">" コピー " を選択します。Toast のデータディスク設定ダイア ログで、現在のディスクアイコンをクリックし、"編集">" 貼り付け " を選択します。
- **4** "OK" をクリックします。
- **5** 赤の " 書き込み " ボタンをクリックします。

ディスクは、カスタムアイコンで書き込まれます。

#### **カスタム背景を設定するには:**

- **1** ディスクを通常通りに準備します。73 ページの Mac [専用ディス](#page-78-0) [クの作成](#page-78-0)、または 80 ページの Mac と PC [ディスクの作成](#page-85-0) を参 照してください。
- **2** 必要に応じて、Toast ウインドウの右上にある " オプション " ボ タンをクリックして、オプションパネルを開きます。" 詳細 " をクリックします。

" データディスク設定 " ダイアログが表示され、現在のディス クの背景が表示されます。

- **3** 背景を変更:
	- **カラー :**色を選択し、カラーパレットに色付きの四角形を クリックします。カラーパレットの上部には複数のボタン があり、クレヨンの箱などの色のオプションが表示されま す。希望する背景の色を選択して、"OK" をクリックします。
	- **写真:**写真を選択し、選択をクリックして、写真またはそ の他の画像ファイルをご使用のハードディスクから選択し ます。希望する背景の写真を選択して、" 選択 " をクリッ クします。
- **4** "OK" をクリックします。
- **5** 赤の " 書き込み " ボタンをクリックします。

ディスクは、カスタムの背景で書き込まれます。

#### <span id="page-83-0"></span>**データコンテンツの使用**

Mac 専用または Mac および PC 用のデータディスクを作成する場合、 ファイルまたはフォルダを内容領域に追加した後、新規サブフォル ダの作成、アイテム名の変更、アイテムの削除など、さまざまな方 法で整理することができます。

内容領域のファイルとフォルダは、元のソースデータへの参照に過 ぎません。内容領域で変更を行っても、ご使用のハードディスク上 のソースデータには影響しません。

たとえば、Toast ウインドウのファイル名を変更しても、ハード ディスクトのファイル名は変更されず、作成が完了したディスクト のファイルのみが名前変更されます。Toast ウインドウからファイ ル名を削除しても、ハードディスク上からファイルは削除されず、 作成が完了したディスク上のファイルのみが削除されます。

#### **内容領域で新規フォルダを作成するには:**

 Toast ウインドウの下部の " 新規フォルダ " ボタンをクリックし ます。

#### **内容領域でファイルまたはフォルダを並べ替えるには:**

- **1** 並べ替えるファイルまたはフォルダを選択します。
- **2** 選択されたファイルまたはフォルダを、内容領域の新しい場所 にドラッグアンドドロップします。

#### **内容領域でファイル名またはフォルダ名を変更するには:**

- **1** ファイルまたはフォルダでダブルクリックするか、ファイルま たはフォルダを選択し、Toast ウインドウの下部の " 情報 " をク リックします。
- **2** 新しい名前を入力します。
- **3** "OK" をクリックします。

内容領域の名前をクリックして、数秒待つ方法もあります。数 分後、名前はハイライト表示になり、編集可能になります。新 しい名前を入力して Enter キーを押し、変更を受け付けるか、 Tab を押して次の項目を変更します。

#### **内容領域からファイルまたはフォルダを削除するには:**

**1** 削除するファイルまたはフォルダを選択します。

**ヒント :** すべてのファイルを選択するには、" 編集 " > " す べてを選択 " を選択します。

- **2** 選択されたファイルまたはフォルダは、以下の任意の方法で削 除します。
	- "ファイルを削除 " ボタンをクリックします。
	- "Delete" キーを押します。
	- = "編集 ">"消去 "を選択します。

#### **内容領域からファイルまたはフォルダを追加するには:**

- **1** " ファイルを追加 " ボタンをクリックします。
- **2** ブラウズウインドウからファイルを選択します。
- **3** " 開く " をクリックします。

# <span id="page-85-0"></span> **Mac と PC ディスクの作成**

このディスクは、Macintosh または Windows コンピュータのどちら でも使用することができます。これは、大半のコンピュータユー ザーとファイルおよびフォルダを共有するための最良の選択です。

#### **Mac と PC 用のディスクを作成するには:**

- **1** Toast のメインウインドウで " データ " をクリックします。
- **2** フォーマット選択メニューで "Mac & PC" を選択します。
- **3** 必要であれば " オプション " ボタンをクリックし、オプションの ディスク設定を表示します。
	- **スパン中ファイルを分割しない:**1 枚のディスクに収まら ない場合のみ、ファイルを分割します。
	- **ディスクウインドウの自動オープン:**Macintosh に挿入さ れたときに、ディスクのメインウインドウを自動的に開く ようにする場合は、このオプションを選択します。
- **4** 追加オプション設定は " 詳細 " をクリックします:
	- **ディスク名:**ディスクの名前を入力します。
	- **アイコン:**ディスクのカスタム アイコンを選択します (76 ページの[カスタムアイコンと背景](#page-81-0) を参照してくだ さい)。
	- **ディスク表示:**ディスクアイコン、一覧、またはブラウザ のデフォルト Finder ビューを選択します。
	- **バックグラウンド:**ディスクのカスタム背景色または写真 を選択します (76 ページの[カスタムアイコンと背景](#page-81-0)を参 照してください)。
- **5** ハードディスク、またはメディアブラウザから内容領域にド ラッグアンドドロップして、ファイルとフォルダをディスクに 追加します。
- **6** Mac と PC のチェックボックスをクリックして、Mac および PC 上にどのファイルとフォルダが表示されるかを選択します。デ フォルトでは、両方にすべてのファイルとフォルダが含まれて います。

1 つのフォルダを除外する場合、フォルダの内容すべても自動 的に除外されます。

- **7** 書き込み可能なブランクディスクを挿入します。
- **8 オプション:**画面の下部で書き込むレコーダと部数を変更し ます。
- **9** Toast ウインドウの右下にある赤の " 書き込み " ボタンをクリッ クします。

Toast では、ディスクに書き込む間、進捗バーとステータス情報が 表示されます。

#### **自動再生を有効にする**

Mac と PC 用データディスクを作成する際、Windows で実行可能な ファイルを選択して、ディスクを Windows PC に挿入すると自動的 に起動するよう設定できます。(一部のケースでは、実行可能な ファイルを起動する前に、ユーザーが許可を得る必要があります)

**注意 :** この設定は Mac で使用する際に影響を受けます。

#### **自動起動する実行可能ファイルを選択するには:**

- **1** ディスクを通常通りに準備します。80 [ページの](#page-85-0) Mac と PC ディ [スクの作成](#page-85-0)を参照してください。
- **2** 追加オプション設定は " 詳細 " をクリックします。
- **3** 自動再生ドロップダウンメニューから、ディスクを Windows PC に挿入した時に起動させたいファイルを選択します。

**注意 :** 使用できるのは Windows PC(.EXE.、COM. または BAT などの拡張子のあるファイル)で実行可能なファイル のみです。

- **4** "OK" をクリックします。
- **5** ディスクに書き込みます。

完成したディスクには PC でのみ表示される "autorun.inf" と呼ばれる 隠しファイルが入っています。このファイルには、選択した実行可 能ファイルを Windows PC で起動するという命令が含まれています。

# <span id="page-87-0"></span>**ディスクのスパニング**

Mac 専用、または Mac および PC 用のデータディスクを作成する場 合、1 枚のディスクへの書き込み容量を超えていても、大容量の ファイルとフォルダを書き込むことができます。この場合、Toast により必要なブランク ディスクの枚数がダイアログに表示され、 データが複数ディスクに自動的にスパンされます。

完了したディスクのグループは、ディスクセットと呼びます。セッ トの各ディスクには、セットの各ファイルとフォルダの内容と場所 のインデックスが付けられています。

#### **ディスクをスパンするには:**

**1** ディスクを通常通りに準備します。73 ページの Mac [専用ディス](#page-78-0) [クの作成](#page-78-0)、または 80 ページの Mac と PC [ディスクの作成](#page-85-0) を参 照してください。

内容領域にデータを追加すると、書き込みに必要なディスクの 枚数に関する情報が表示されます。容量インジケータの隣にあ る " ディスク容量 " ドロップダウンメニューをクリックして、 CD、DVD、または Blu-ray ディスクに保存する情報量を調整し ます。

**2** ディスクに書き込みます。

書き込み中に未使用のディスクを挿入するよう指示するダイア ログが表示されます。

**ディスクをスパンしない:**

 データを複数のディスクにスパンしない場合は、Toast ウイン ドウの左側に 1 枚のディスクにおさまることが表示されるま で、ファイルまたはフォルダを内容領域から削除します。

# **スパンしたディスクセットを復旧する**

Mac 専用の各ディスクには、Roxio Restore というコンパクトなソフ トウェア アプリケーションも含まれています。Mac および PC 用 ディスクセットの各ディスクには、Mac および PC バージョンの Roxio Restore が含まれます。

Roxio Restore は、個別ファイルやフォルダ、またはディスクセット 全体の復旧を簡単に実行できます。Mac バージョンの Roxio Restore は Mac OS X v 10.5 以降で起動し、PC バージョンは Windows XP、 Vista、または Windows 7 で起動します。

> **注意 :** ファイルを復旧するコンピュータに Toast をインス トールしておく必要はありません。

ファイルの中には 1 つのディスクの容量を超えるものもあり、複数 のファイルに分割されます。Roxio Restore ソフトウェアは、これら のファイルにも一緒に、バックで自動的に収容されます。

#### **ファイルまたはフォルダを復旧するには (Mac OS X v10.5 以降を 使用 ):**

**1** セットから任意のディスクを Macintosh コンピュータに挿入し ます。

Roxio Restore アプリケーションと、ディスクセットのデータの 一部を含むフォルダを確認します。

**2** Roxio Restore アプリケーションを起動します。

ディスクセットのすべてのフォルダとファイルのディレクトリ が、ディスクを書き込んだ状態と同様の順序と階層で表示され ます。

**3** 復旧させるファイルまたはフォルダを参照し、項目を選択し て、" 復旧 " をクリックします。

必要なファイルまたはフォルダが現在のディスクにない場合 は、Roxio Restore によって正しいディスクを挿入するように求 められます。ディスクセット全体を復旧させることもできます。

#### **ファイルまたはフォルダを復旧するには (旧バージョンの Mac OS X を使用 ):**

**1** セットから任意のディスクを Macintosh コンピュータに挿入し ます。

セットのデータの一部を含むフォルダが表示されます。

**2** 復旧したいファイルを検索し、ハードディスクの好きな場所ま でドラッグします。

**ヒント :** Mac OS X の端末から "cat" コマンドを使用すると、分割 ファイルを手動で再結合することができます。詳細について は、Roxio の web サイトのサポートを参照してください。" ヘル プ " > " 製品サポート " を選択して、ナリッジベースの " スパン したディスクセットからデータを抽出する方法 " という記事を 検索します。

**Mac & PC ディスクセットからファイルとフォルダを復旧するには (Windows を使用):**

**1** セットから任意のディスクを Windows XP 以降が起動している PC に挿入します。

設定によっては、Roxio Restore が自動的に開く場合もありま す。Windows 自動再生ダイアログボックスが開いたら、Run RRLauncher.exe をクリックして Roxio Restore を開きます。ディ スクセットのすべてのフォルダとファイルのディレクトリが、 ディスクを書き込んだ状態と同様の順序と階層で表示されます。

**ヒント :** アプリケーションが自動的に起動しない場合、 ディスクドライブを参照して、Roxio Restore をダブルク リックします。

**2** 復旧させるファイルまたはフォルダを参照し、項目を選択して、 " 復旧 " をクリックします。

必要なファイルまたはフォルダが現在のディスクにない場合 は、Roxio Restore によって正しいディスクを挿入するように求 められます。ディスクセット全体を復旧させることもできます。

# <span id="page-90-0"></span>**DVD-ROM (UDF) ディスクの作成**

このディスクは Macintosh、または Windows コンピュータのいずれ でも使用できます。有効な DVD-Video コンテンツが含まれている場 合、セットトップの DVD プレーヤで使用することもできます。こ のディスクのフォーマットは、VIDEO\_TS フォルダがあり、追加の DVD-ROM データコンテンツを追加する場合に最適です。

VIDEO\_TS フォルダがあり、DVD ビデオを作成する ( オプションで フォルダを圧縮して DVD に適合させる ) 場合は、VIDEO\_TS フォルダ フォーマットを使用する必要があります。48 ページの [VIDEO\\_TS](#page-53-0)  [フォルダからの](#page-53-0)DVD の作成を参照してください。

#### **DVD-ROM ディスクを作成するには:**

- **1** Toast のメインウインドウで " データ " をクリックします。
- **2** フォーマット選択メニューで "DVD-ROM"(UDF)を選択します。
- 3 有効な VIDEO TS フォルダを、ご使用のハードディスクの内容 領域にドラッグアンドドロップします。 Toast は、セットトップ DVD プレーヤと互換性を持たせるため、 書き込み中に、空の AUDIO\_TS フォルダをディスクに自動的に 追加します。
- **4** 内容領域の上部の DVD-ROM の下にある小さいディスクアイコ ンをダブルクリックし、ディスクの名前を変更します。デフォ ルトでは、UDF ディスクは MY\_DISC に変更されます。
- **5** 書き込み可能なブランク DVD を挿入します。

**注意 :** 未使用の書き込み可能な CD を挿入して、ミニ DVD を作成することもできます。容量は DVD よりかなり小さ く、セットトップ DVD プレーヤでは再生されませんが、 Mac や PC では再生されるはずです。

- **6** 赤の " 書き込み " ボタンをクリックして、リストからレコーダ、 および " コピー枚数 " などの書き込み設定オプションを選択し ます。
- **7** " 書き込み " をクリックして、作業を続けます。

Toast では、ディスクへの書き込み中に進捗バーとステータス情報 が表示されます。ディスクは、UDF バージョン 1.0.2 で書き込まれ ます。

# <span id="page-92-0"></span>**ISO 9660 ディスクの作成**

このディスクは、国際規格を採用し、クロス プラットフォーム (Macintosh、Windows、またはほとんどの Linux ベースのコンピュー タ)における高い互換性を実現します。

#### **ISO 9660 ディスクを作成するには:**

- **1** Toast のメインウインドウで " データ " をクリックします。
- **2** フォーマット選択メニューで "ISO 9660" を選択します。
- **3** 追加するファイルとフォルダをディスクにドラッグします。
- **4** ファイルとフォルダをファイルエリアにドラッグアンドドロッ プします。
- **5** " 選択 " をクリックして " 設定 " を選択します。
- **6** " 名称設定 " でオプション(最大限の柔軟性を確保するため "ISO 9660 レベル 1" をお勧めします)を選択し、その他の設定を調 整します。
- **7** " 完了 " をクリックします。
- **8** 書き込み可能なブランクの CD、DVD、または Blu-ray ディスク を挿入します。
- **9 オプション**:ウィンドウ下部の " 保存先 " ドロップダウン メ ニューでディスク ドライブまたはディスク イメージを選択し、 " レコーダ設定 " をクリックしてその他の書き込み設定を調整 します。
- **10** Toast ウインドウの右下にある赤の " 書き込み " ボタンをクリッ クします。

Toast では、ディスクに書き込む間、進捗バーとステータス情報が 表示されます。

# <span id="page-93-0"></span>**写真ディスクの作成**

このディスクは、Macintosh または Windows コンピュータのいずれ でも使用することができます。多目的な写真ディスクを作成し、次 のタスク実行に使用できます:

- オリジナルの写真をアーカイブ化する 変換に時間がかかっ たり、品質が失われることはありません。
- 特殊なソフトウェアをインストールせずに、高品質なスライド ショーを自動的に生成し、Mac に iPhoto ライブラリをインポー トします。
- Mac または PC どちらのユーザーでも標準フォーマットで写真 が共有できますので、印刷のキオスクや写真館で使用できます。

#### **写真ディスクを作成するには:**

- **1** Toast のメインウインドウで " データ " をクリックします。
- **2** フォーマット選択メニューで " フォトディスク " を選択します。
- **3** 必要であれば " オプション " ボタンをクリックし、オプションの ディスク設定を選択します。
- **4** ハードディスク、またはメディアブラウザから内容領域にド ラッグアンドドロップして、写真をディスクに追加します。
- **5** ブランクの書き込み可能な CD、DVD、または Blu-ray ディスク を挿入します。

**注意 :** メディアブラウザから iPhoto、Aperture、Lightroom ライブラリのフォトに簡単にアクセスできます。

- **6 オプション**:画面の下部で書き込むレコーダと部数を変更し ます。
- **7** Toast ウインドウの右下にある赤の " 書き込み " ボタンをクリッ クします。

Toast では、ディスクに書き込む間、進捗バーとステータス情報が 表示されます。

#### **イメージをスライドショーとして再生するには(Mac OS X v10.4 を使用):**

- **1** 写真ディスクを Mac コンピュータに挿入します。 ディスクフォルダが開きます。
- **2** スライドショーアイコンをダブルクリックし、スライドショー が開始します。

**注意 :** スライドショーを再生するのに、Toast をコン ピュータにインストールする必要はありません。

#### **イメージをスライドショーとして再生するには(Windows XP を 使用):**

- **1** 写真ディスクを Windows XP が起動している PC に挿入します。 Windows でディスクが認識されると、Windows Picture と Fax Viewer が開きます。
- **2** " スライドショーを開始 " ボタンをクリックします。

#### **イメージをスライドショーとして再生するには(Windows Vista または Windows 7 を使用):**

- **1** 写真ディスクを Windows Vista または Windows 7 が起動している PC に挿入します。
- **2** 設定によっては、Windows Photo Viewer が自動的に開く場合も あります。Windows 自動再生ダイアログボックスが開いたら、 autorun.bat をクリックして Windows Photo Viewer を開きます。
- **3** " スライドショーを再生 " ボタンをクリックします。

# <span id="page-95-0"></span>**Roxio Secure Burn でディスクを暗号化 する**

Roxio Secure Burn を使用してディスクを暗号化して書き込むことが できます。

#### **Roxio Secure Burn を開くには**

**1** Toast Titanium で、Extras メニューから "Roxio Secure Burn" を選択 します。

Roxio Secure Burn の使用方法については、Roxio Secure Burn の " ヘルプ " > "Roxio Secure Burn ヘルプ " を参照してください。

# **Toast Dynamic Writing の使用**

Toast Dynamic Writing があれば、他の取り外し可能なストレージデ バイス(外付けハードディスクドライブや USB フラッシュドライブ など)と同様、Blu-ray 書き込み可能ディスク (BD-RE) に対応できる ようになります。デスクトップにあるディスクアイコンにファイル をドラッグアンドドロップするだけで書き込みができます。ディス クからファイルをドラッグして削除することもできます。

**Toast Dynamic Writing で BD-RE メディアに書き込むには:**

- **1** Toast を起動します。
- **2** ブランク BD-RE ディスクを Blu-ray レコーダに挿入します。
- **3** "レコーダ" > "Dynamic Writing 用に Blu-ray ディスクをフォーマッ ト " を選択します。

ディスクをフォーマットするよう指示するダイアログが表示さ れます。

**注意 :** ディスクに保存されているデータはすべて消去され ます。

- **4** " フォーマット " ボタンをクリックして操作を続行します。 フォーマットが完了したら、Blu-ray ディスクアイコンがデスク トップ上に表示されます。
- **5** ファイルやフォルダをディスクに書き込むには、ディスクアイ コンにドラッグします。
- **6** ファイルやフォルダをディスクから消去するには、ディスクか らゴミ箱にドラッグします。

**注意 :** ディスクを一旦取り出して、後でデータを追加する こともできます。

**ヒント :** 一度ディスクをフォーマットしておけば、Toast が起 動していない場合でも、Toast Dynamic Writing でデータを書き 込むことができます。

# オーディオディスクの 作成

# **本章の内容**

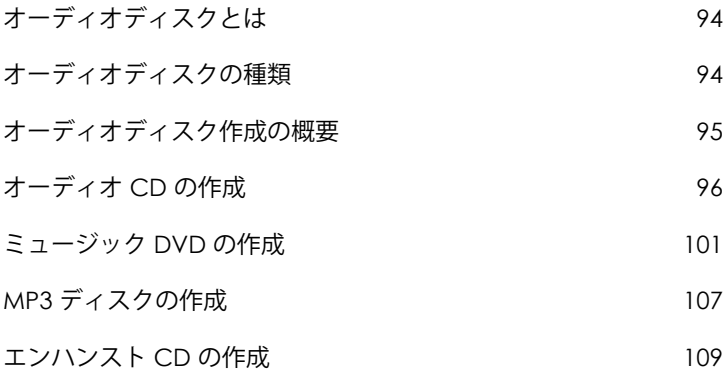

# <span id="page-99-0"></span>**オーディオディスクとは**

オーディオディスクとは、オーディオファイルの入った CD または DVD のことです。オーディオディスクは、ホームステレオやカース テレオ、セットトップ DVD プレーヤだけでなく、Macintosh や Windows コンピュータでも再生できます。

# <span id="page-99-1"></span>**オーディオディスクの種類**

Toast なら、どんな Mac 用書き込みソフトウェアよりも豊富な種類 のオーディオディスクを作成できます。

- **オーディオ CD:**この CD は、ほとんどのホームステレオや カーステレオの CD プレーヤ、セットトップ DVD プレーヤ、コ ンピュータで再生できます。これは、音楽ショップで購入する 市販の標準 CD に似ています。CD プレーヤで再生する場合は、 このディスクが最適です。96 ページの*[オーディオ](#page-101-0) CD の作成を* 参照してください。
- **ミュージック DVD:**この DVD は、セットトップ DVD プレー ヤ、または DVD プレーヤ付きの Macintosh や Windows コン ピュータで再生できます。ミュージック DVD には、50 時間分 以上の音楽に加え、曲選択用のフル機能のナビゲーションメ ニューも入ります。DVD プレーヤで再生する場合は、このディ スクが最適です。101 ページの*[ミュージック](#page-106-0)* DVD *の作成を*参照 してください。
- **MP3 ディスク:**この CD または DVD は、ホームステレオやカー ステレオ、MP3 ディスクプレーヤ、一部のセットトップ DVD プ レーヤ、ほとんどの Macintosh や Windows コンピュータで再生 できます。MP3 ディスクは、オーディオ CD に比べ再生時間が 長いですが、汎用性は低くなります。107 [ページの](#page-112-0) MP3 ディス [クの作成](#page-112-0)を参照してください。
- **エンハンスト オーディオ CD:**この CD は、ホームステレオや カーステレオの CD プレーヤで再生できます。このディスクに は、データコンテンツを追加して、Macintosh や Windows コン ピュータでアクセスすることができます。109 [ページの](#page-114-0)エンハ ンストCD[の作成](#page-114-0)を参照してください。

# <span id="page-100-0"></span>**オーディオディスク作成の概要**

このセクションでは、Toast でオーディオ ディスクを作成するため の基本操作について説明します。

**ヒント :** ディスクは一回の操作で複数のレコーダに書き込むこ とができます。詳細については、71 ページの[複数のレコーダ](#page-76-1) [にプロジェクトを書き込む](#page-76-1) を参照してください。

- **オーディオディスクを作成するには:**
- **1** Toast のメインウインドウで " オーディオ " をクリックします。
- **2** ディスクフォーマットを選択します。たとえば、" オーディオ CD" を選択します。
- **3** 必要に応じて、オプションの設定を選択します。
- **4** ハードディスク、またはメディアブラウザから内容領域にド ラッグアンドドロップして、オーディオファイルをディスクに 追加します。メディアブラウザでファイルまたはフォルダを選 択し、ブラウザの下部にある " 追加 " ボタンをクリックします。 (詳細については、12 ページの[メディアブラウザの使用](#page-17-0)を参照 してください)

AIFF、MP3、WAV、AAC など、QuickTime 対応の保護されていな いオーディオ ファイル、または OGG、または FLAC など QuickTime でサポートされていないオーディオ ファイルを追加 できます。さまざまな種類の QuickTime 対応ビデオファイルを 追加できます。オーディオ CD プロジェクトにビデオファイル を追加する場合、ファイルのサウンドのみがプロジェクトに使 用されます。

- **5** 書き込み可能なブランク CD を挿入します。
- **6 オプション**:画面の下部で書き込むレコーダと部数を変更し ます。
- **7** Toast ウインドウの右下にある赤の " 書き込み " ボタンをクリッ クします。

Toast では、ディスクに書き込む間、進捗バーとステータス情報が 表示されます。

# <span id="page-101-0"></span>**オーディオ CD の作成**

このディスクは、ほとんどのホーム ステレオやカーステレオの CD プレーヤ、セットトップ DVD プレーヤ、コンピュータで再生できま す。これは、音楽ショップで購入する市販の標準 CD に似ています。 CD プレーヤで再生する場合は、このディスクが最適です。

#### **オーディオ CD を作成するには:**

- **1** Toast のメインウインドウで " オーディオ " をクリックします。
- **2** フォーマット選択メニューで " オーディオ CD" を選択します。
- **3** 必要であれば " オプション " ボタンをクリックし、オプションの ディスク設定を表示します。
	- **CD-TEXT を追加する:**オーディオ CD に CD-TEXT 情報を書 き込む場合は、このオプションを選択します。お使いのレ コーダで CD-TEXT を書き込むことができ、CD プレーヤが CD-TEXT を表示できる場合は、再生中にこの情報を見るこ とができます。
- **4** ハードディスク、またはメディアブラウザから内容領域にド ラッグアンドドロップして、オーディオファイルをディスクに 追加します。

クロスフェードの追加、トラックのトリミング、レベルの調 整、内容領域にあるトラック間のポーズの調整、トラックのプ レビュー、並べ替え、名前の変更や削除などを行うことができ ます。100 ページの[クロスフェードの処理](#page-105-0) および 97 [ページの](#page-102-0) トラックの*処理* を参照してください。

**5** 書き込み可能なブランク CD を挿入します。

**注意 :** ほとんどのホームステレオやカーステレオの CD プ レーヤは、CD-RW( 書き換え可能 ) メディアではなく CD-R メディアとの方が互換性が高くなっています。

**6 オプション:**画面の下部で書き込むレコーダと部数を変更し ます。

**7** Toast ウインドウの右下にある赤の " 書き込み " ボタンをクリッ クします。

Toast では、ディスクに書き込む間、進捗バーとステータス情報が 表示されます。

#### <span id="page-102-0"></span>**トラックの処理**

複数のディスク間でトラックを移動したり、トラック間のポーズ時 間を調整したりが可能なほか、内容領域でトラックのプレビュー表 示、並べ替え、削除、および名前変更を実行することができます。

#### **オーディオ CD プロジェクトを複数の CD にスパンするには:**

オーディオ CD には、最大 99 トラックが入ります。最大 80 分の オーディオを 700 MB の標準 CD-R に書き込むことができます。書き 込めるオーディオの量は制限されていますが、複数の CD に書き込 めるようにトラックを並べ替えることはできます。

- **1** ディスク制限である 80 分になるまで、内容領域にオーディオ ファイルを追加します。
- **2** Toast が自動的にオーディオトラックを 2 枚のディスクに分割す るセパレータを追加します。2 枚目のディスクのセパレータは ディスク 2 にラベルされます。
- **3** プロジェクトにオーディオトラックをすべて追加したら、1 枚 のディスク内だけでなく、ディスク間でファイルを上下にド ラッグできます。 オーディオトラックをドラッグすることにより、ディスクが 80

分の制限を超えた場合、制限を超えるトラックは次のディスク に移動されます。

**4** オーディオトラックを選択し、" 情報 " ボタンの隣にあるウイン ドウの下部で " ディスクを追加 " ボタンをクリックすれば、ト ラックセパレータを手動で追加できます。新しいトラックセパ レータは、内容領域の選択されたトラックの下に表示されます。 **5** ディスクセパレータを削除するには、右側の X マークをクリッ クします。各ディスクのオーディオ時間が 80 分の制限を超え るディスクセパレータは、削除できません。この場合、セパ レータを削除するには、まずプロジェクトからオーディオファ イルを削除してください。

#### **トラック間のポーズを調整するには:**

- **1** ポーズの時間を変更するトラックを選択します。
- **2** " ポーズ " カラムをクリックします。

ドロップダウンメニューから希望のポーズ時間を選択します。 ポーズ時間は、個別に 0 ~ 8 秒で設定できますが、最初のト ラックの前のポーズは 2 秒でなければなりません。

#### **トラックをプレビューするには:**

 トラックを選択してハイライト表示し、Toast ウインドウの下 部にある再生コントロールで " 再生 " ボタンをクリックします。

#### **トラックを並べ替えるには:**

- **1** 並べ替えるトラックを選択します。
- **2** そのトラックを、トラックリスト内の新しい位置にドラッグし ます。

トラック間の黒いバーは、トラックが配置される場所を示して います。

#### **トラックを削除するには:**

- **1** 削除するトラックを選択します。
- **2** 選択したトラックを、以下のいずれかの方法で削除します。
	- " ファイルを削除 " ボタンをクリックします。
	- "Delete" キーを押します。
	- "編集 " > " 消去 " を選択します。

選択したトラックは内容領域から削除されますが、ハードディスク や iTunes ライブラリにあるオリジナルは削除されません。

#### **トラック情報を表示または編集するには:**

- **1** トラックをダブルクリックするか、トラックを選択した後、内 容領域のすぐ下にある " 項目情報を見る " ボタンをクリックし ます。
- **2 オプション:**オプションで、" ディスク " タブからディスクに関 する情報を編集したり、" トラック " タブからトラックごとの 情報を編集できます。この情報は、CD-TEXT を書き込むように 選択すると、完成したディスクで表示されます。
- **3** "OK" をクリックします。

#### <span id="page-105-0"></span>**クロスフェードの処理**

クロスフェードはあるトラックから次のトラックへ移り変わるトラ ンジションのことです。クロスフェードをかけると、あるトラック の終わりと次のトラックがオーバーラップします。つまり、最初の トラックがフェードアウトしている間に 2 曲目がフェードインする ように設定されます。

トラックリストで使用可能なコントロールを使って、フェードとク ロスフェードを定義します。Toast の編集機能と同じように、クロ スフェードは非破壊的です。

#### **クロスフェードを作成するには:**

- **1** オーディオ CD プロジェクトを作成し、オーディオトラックを 内容領域に追加します。96 ページの*[オーディオ](#page-101-0) CD の作成を*参 照してください。
- **2** トラックリストでフェードの列を探します。
- **3** リストの最初のトラックには、" フェードインを設定 " および " クロスフェードを設定 " ボタンがあります。中間のトラックに は " クロスフェードを設定 " ボタンがあります。最初のトラッ クには " フェードアウトを設定 " ボタンがあります。

各ボタンをクリックし、ドロップダウンリストで項目を選択し ます。ドロップダウンリストから " カスタム " を選択し、追加 オプションを表示します。

**4** 好きなフェードとクロスフェードを設定したら、通常通り、 オーディオ CD の作成を続けます。

> **注意 :** " ディスク " > " クロスフェードを消去 " を選択して、 すべてのクロスフェードを削除します。

# <span id="page-106-0"></span>**ミュージック DVD の作成**

この DVD は、セットトップ DVD プレーヤ、または DVD プレーヤ付 きの Macintosh や Windows コンピュータで再生できます。ミュー ジック DVD を DVD オーディオディスクと混同しないようにしてく ださい。DVD オーディオディスクを再生するには、特別な DVD プ レーヤが必要となります。ミュージック DVD は、音楽の入った標準 DVD で ( 写真スライドショーやビデオも入ります )、曲選択用のフル 機能のナビゲーションメニューがあり、あらゆるセットトップ DVD プレーヤで再生することが可能です。

#### **ミュージック DVD を作成するには:**

- **1** Toast のメインウインドウで " オーディオ " をクリックします。
- **2** フォーマット選択メニューで "ミュージック DVD" を選択します。
- **3** 必要であれば " オプション " ボタンをクリックし、オプションの

ディスク設定を表示します。

- **メニュー スタイル:**メニューの背景イメージ、テキスト、 ボタンのスタイルを選択します。
- **ディスク挿入時に自動再生する:**このオプションを選択す ると、ディスクを DVD プレーヤに挿入したとき、最初のプ レイリストが自動的に再生されます。DVD のメインメ ニューは表示されませんが、DVD プレーヤのリモコンにあ る " メニュー " ボタンを選択すれば、その画面になります。 一部のプレーヤでは、自動再生をサポートしません。
- **全ての項目を連続して再生する:**このオプションを選択す ると、始めに DVD のメインメニューに戻らず、DVD に 入った各プレイリストを自動的に再生します。
- **引用元の写真を追加:**このオプションを選択すると、ディ スクの別のフォルダにあるスライドショーから引用元であ る元の写真を最高品質でコピーします。このフォルダは、 DVD を Macintosh または Windows コンピュータで使用する 際にアクセスできます。
- **DVD-ROM のコンテンツを含む:**このオプションを選択す ると、ディスクの ROM 部分に追加データが含まれます。 このデータは、ディスクを Macintosh または Windows で使 用する場合にアクセスできます。詳細については、43 [ペー](#page-48-0) ジの DVD-Video ディスクにROM [データを追加](#page-48-0)を参照して ください。

さらに細かいメニュー設定については、" カスタマイズ " をク リックします。40 ページの[ビデオディスク設定](#page-45-0)を参照してく ださい。

**4** オーディオ エンコードのフォーマットを選択します。

Toast は、PCM を 48kHz/16 ビット、または 48kHz/24 ビットレベ ルでエンコード化します。これは、標準的な CD に比べ高音質 で、iTunes ライブラリに入っているほとんどの曲のレベルを上 回ります。96 kHz/24 ビットで録音されたオーディオは、 96 kHz/24 ビットオプションを選択しない限り、自動的にダウン サンプルされます。これにより、高い音質を実現しながら、必 要なディスク領域を大幅に減らすことができます。

また、オプションで、写真やビデオコンテンツに適用されるエ ンコードを設定することもできます。44 ページの[ディスクエン](#page-49-0) コード設定 を参照してください。
**5** ハードディスク、またはメディアブラウザから内容領域にド ラッグアンドドロップして、オーディオファイルをディスクに 追加します。

内容領域に追加したファイルの各グループは、プレイリストと して表示されます。各プレイリストには、DVD メニューにボタ ンがあり、再生する音楽を選択できます。プレイリストは、複 製、並べ替え、削除、編集が可能です。104 [ページの](#page-109-0)プレイリ [ストの処理](#page-109-0)を参照してください。

また、オプションで、写真やビデオを内容領域に追加すること もできます。

- **6** 書き込み可能なブランク DVD を挿入します。
- **7 オプション:**画面の下部で書き込むレコーダと部数を変更し ます。
- **8** Toast ウインドウの右下にある赤の " 書き込み " ボタンをクリッ クします。

Toast では、ディスクに書き込む間、進捗バーとステータス情報が 表示されます。

## <span id="page-109-0"></span>**プレイリストの処理**

内容領域に追加したオーディオ ファイルの各グループは、プレイリ ストとして表示されます。各プレイリストには、DVD メニューにボ タンがあり、再生する音楽を選択できます。プレイリストには、最 大 99 トラックまで保存することができます。さらに、プレイリス トは、並べ替え、複製、削除、編集が可能です。

## **プレイリストを並べ替えるには:**

- **1** 並べ替えるプレイリストを選択します。
- **2** そのプレイリストを、内容領域の新しい位置にドラッグします。

プレイリスト間の黒いバーは、プレイリストが配置される場所を示 しています。

### **プレイリストを複製するには:**

■ プレイリストを選択して、" 編集 " > " 複製 " を選択します。

## **プレイリストを削除するには:**

- **1** 削除するプレイリストを選択します。
- **2** 選択したプレイリストを、以下のいずれかの方法で削除します。
	- " ファイルを削除 " ボタンをクリックします。
	- "Delete" キーを押します。
	- " 編集 " > " 消去 " を選択します。

プレイリストの中のプレイリストやトラックは内容領域から削除さ れますが、ハードディスクや iTunes ライブラリにあるオリジナルは 削除されません。

## **DVD のメニューボタンのテキストやプレイリストのグラフィック を編集するには:**

- **1** プレイリストを選択して " 編集 " をクリックするか、または、い ずれかのプレイリストをダブルクリックします。
- **2** " テキスト " タブをクリックして、テキストを編集します。
- **3** " プレイリスト " タブをクリックして、ボタンのグラフィックを 編集します。
- **4** ハードディスク、あるいは Web ページから、「アルバムのアー トワークをここにドラッグする」と書かれたプレイリストの任 意のトラック領域へイメージファイルをドラッグアンドドロッ プします。

**ヒント :** Toast のメディアブラウザからイメージファイル をドラッグすることができますが、ブラウザのドックを解 除してください。ブラウザのドックを解除するには、Toast のメインウインドウの右上にある小さなボタンをクリック します。

**5** プレイリスト(アルバムのアートワークではない)を選択し、 " ボタンピクチャ設定 " をクリックします。

トラックにアルバムのアートワークがない場合は、プレイリス トのトラックの再生中、選択したグラフィックが TV 画面に表 示されます。ボタンにグラフィックが選択されていない場合 は、Toast のデフォルトのボタングラフィックが表示されます。

**6** " 完了 " をクリックします。

## **トラックをプレイリストに追加するには:**

 メディアブラウザまたはハードディスクから、トラックをプレ イリストにドラッグします。

プレイリストの周りの黒い四角は、トラックが追加されること を示しています。

## **プレイリストのアルバムアートの削除、並べ替え、名前の変更、 またはトラックへの追加を行うには:**

- **1** プレイリストを選択して " 編集 " をクリックするか、または、い ずれかのプレイリストをダブルクリックします。
- **2** " プレイリスト " タブをクリックして、以下のいずれかを実行し ます。
- トラックを削除するには、トラックを選択して " 削除 " をク リックします。このトラックはプレイリストから削除され ますが、ハードディスクや iTunes ライブラリにあるオリジ ナルは削除されません。
- トラックを再配置するには、そのトラックをトラックリス ト内の新しい位置にドラッグします。トラック間の黒い バーは、トラックが配置される場所を示しています。ト ラックリストの一番上にあるボタンは、操作しやすいよう にトラックの列の長短を切り替えるボタンです。
- トラックの名前を変更するには、変更するトラックの情報 をクリックします。すぐに名前がハイライトされ、編集で きるようになります。新しい名前を入力し、次のトラック をクリックして変更を許可します。この情報は、トラック の再生中に TV 画面に表示されます。
- アルバムのアートワークを追加するには、ハードディス ク、あるいは Web ページから、「アルバムのアートワーク をここにドラッグする」と書かれた領域へイメージファイ ルをドラッグアンドドロップします。このアートワーク は、トラックの再生中に TV 画面に表示されます。

そのトラックがすでに iTunes にアルバムのアートワークを 持っている場合は、それがここに表示されます。iTunes ラ イブラリのトラックに、アルバムのアートワークを自動的 に追加できるユーティリティがいくつかあります[。](http://download.cnet.com) [download.cnet.com](http://download.cnet.com) で "iTunes アート " を検索することもで きます。

各トラックにアルバムのアートワークを追加する必要はあ りません。トラックにアルバムのアートワークがない場合 は、トラックの再生中、DVD メニューのボタングラフィッ クが代わりに表示されます。

**3** " 完了 " をクリックします。

# **MP3 ディスクの作成**

このディスクは、ホームステレオやカーステレオ、MP3 ディスクプ レーヤ、互換性のあるセットトップディスクプレーヤ、ほとんどの Macintosh や Windows コンピュータで再生できます。

標準的なオーディオ CD には 70 分以上の音楽が入りますが、MP3 CD は 10 時間以上、MP3 DVD は 50 時間以上の内容を書き込むことがで きます。MP3 BD は数百時間単位の音楽を収めることができます。 ただし、MP3 ディスクのナビゲーション用メニュー機能には制約が あるため、特定の曲を検索することが難しい上、MP3 ディスクの再 生に対応したデバイスでしか再生できません。

ミュージック DVD は、大容量、フル機能のメニューナビゲーショ ン、汎用機器での再生が可能なため、最適です。101 [ページの](#page-106-0) *[ミュージック](#page-106-0) DVD の作成を*参照してください。

## **MP3 ディスクを作成するには:**

- **1** Toast のメインウインドウで " オーディオ " をクリックします。
- **2** フォーマット選択メニューで "MP3 ディスク " を選択します。
- **3** ハードディスク、またはメディアブラウザから内容領域にド ラッグアンドドロップして、MP3 ファイルをディスクに追加し ます。

既存の MP3 ファイルはどれでも追加できます。Toast では、 MP3 オーディオファイルを作成することはできません。MP3 ファイルを作成する場合は、iTunes を使用します。プレーヤが 対応していれば、WMA や OGG など既存の MP3 以外のファイル もディスクに追加できます。

また、項目の並べ替えや名前の変更、内容領域からの削除を行 うことも可能です。ファイルをサブフォルダに並べ替えると、 MP3 プレーヤによっては再生ナビゲーションが改善されます。 これにより、お使いのハードディスクや iTunes ライブラリのオ リジナルファイルに影響することはありません。78 [ページの](#page-83-0) *[データコンテンツの使用](#page-83-0)を参照してください*。

- **4** 書き込み可能なブランクの CD、DVD、または Blu-ray ディスク を挿入します。
- **5 オプション**:画面の下部で書き込むレコーダと部数を変更し ます。
- **6** Toast ウインドウの右下にある赤の " 書き込み " ボタンをクリッ クします。

Toast では、ディスクに書き込む間、進捗バーとステータス情報が 表示されます。

## **エンハンスト CD の作成**

エンハンスト CD には、オーディオ トラックや、写真、ビデオなど のエンハンスト データ コンテンツが入っています。ディスクの オーディオ部分は、ホームステレオやカーステレオの CD プレーヤ で再生可能ですが、エンハンストコンテンツは Macintosh または Windows コンピュータから利用可能となります。

**エンハンスト オーディオ CD を作成するには:**

- **1** Toast のメインウインドウで " データ " をクリックします。
- **2** フォーマット選択メニューで "Mac 専用 " または "Mac & PC" のい ずれかを選択します。
- **3** ハードディスク、またはメディアブラウザから内容領域にド ラッグアンドドロップして、データファイルとフォルダをディ スクに追加します。
- **4** " オーディオ " をクリックします。
- **5** フォーマット選択メニューから " エンハンストオーディオ CD" を選択します。
- **6** ハードディスク、またはメディアブラウザから内容領域にオー ディオファイルとフォルダをドラッグアンドドロップして、 ディスクに追加します。

クロスフェードの追加、トラックのトリミング、レベルの調 整、内容領域にあるトラック間のポーズの調整、トラックのプ レビュー、並べ替え、名前の変更や削除などを行うことができ ます。100 [ページの](#page-102-0)*[クロスフェードの処理](#page-105-0)* および 97 ページの [トラックの処理](#page-102-0)を参照してください。

**7** 書き込み可能なブランク CD を挿入します。

**注意 :** ほとんどのホームステレオやカーステレオの CD プ レーヤは、CD-RW( 書き換え可能 ) メディアではなく CD-R メディアとの方が互換性が高くなっています。

- **8 オプション:**画面の下部で書き込むレコーダと部数を変更し ます。
- **9** Toast ウインドウの右下にある赤の " 書き込み " ボタンをクリッ クします。

Toast では、ディスクに書き込む間、進捗バーとステータス情報が 表示されます。

ディスクのコピー

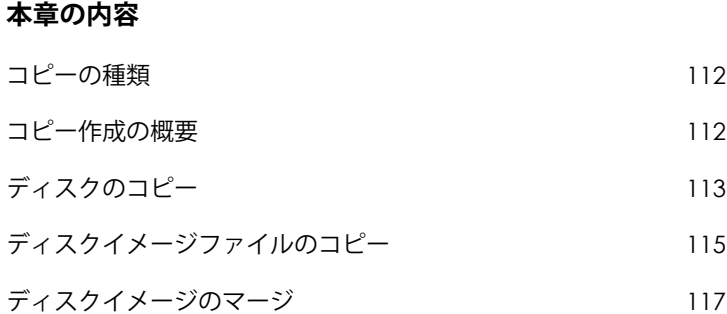

# <span id="page-117-0"></span>**コピーの種類**

Toast では、他の Mac 用ライティングソフトウェアに比べ — 豊富な 種類のディスクやイメージファイルをコピーできます .

- **ディスクのコピー:**保護されていない CD、DVD、または Bluray ディスクを別のディスクにコピーします。ほとんどの場合、 このオプションを選択します。113 ページの[ディスクのコピー](#page-118-0) を参照してください。
- **イメージファイル:**ディスクイメージファイルを CD、DVD、 または Blu-ray ディスクにコピーします。115 [ページの](#page-120-0)*ディスク* [イメージファイルのコピー](#page-120-0)を参照してください。
- **ディスクイメージマージ:**Mac のディスクイメージと PC の ディスクイメージをハイブリッドなディスク コピーにマージし ます。117 ページの[ディスクイメージのマージ](#page-122-0)を参照してくだ さい。

## <span id="page-117-1"></span>**コピー作成の概要**

このセクションでは、Toast でコピーを作成するための基本操作に ついて説明します。

**ヒント :** ディスクは一回の操作で複数のレコーダに書き込むこ とができます。詳細については、71 ページの[複数のレコーダ](#page-76-0) [にプロジェクトを書き込む](#page-76-0)を参照してください。

#### **ディスクまたはイメージファイルをコピーするには:**

- **1** Toast のメインウインドウで " コピー " をクリックします。
- **2** ディスクフォーマットを選択します。たとえば、" ディスクの コピー " を選択します。
- **3** 必要に応じて、オプションの設定を選択します。
- **4** オリジナルの CD、DVD または Blu-ray ディスクをレコーダに挿 入するか、またはイメージファイルを内容領域にドラッグアン ドドロップします。
- **5** 赤の " コピー " ボタンをクリックして、リストからレコーダ、お よび " コピー枚数 " などの書き込み設定オプションを選択しま す。" 書き込み " をクリックして、作業を続けます。
- **6** ダイアログが表示されたら、ソースディスクと同じ種類の書き 込み可能なブランクディスクを挿入します。

Toast では、ディスクをコピーする間、進捗バーとステータス情報 が表示されます。

# <span id="page-118-0"></span>**ディスクのコピー**

保護されていないデータ、オーディオおよび動画 CD、DVD、または Blu-ray ディスクをコピーできます。

> **注意 :** ディスクコピーは、Mac OS X 10.9 以降で使用でき ます。

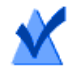

**注意 :** Toast Titanium の一部バージョンには Blu-ray オーサ リングが含まれていません。

## **CD、DVD、または Blu-ray ディスクをコピーするには:**

- **1** Toast のメインウインドウで " コピー " をクリックします。
- **2** フォーマット選択メニューで " ディスクコピー " を選択します。
- **3** 必要であれば " オプション " ボタンをクリックし、オプションの ディスク設定を表示します。
	- **CD-TEXT を追加する:**オリジナルがオーディオ CD の場 合、アルバム情報は自動的に抽出され、コピー先に CD-TEXT が追加されます。この情報を表示するには、CD-TEXT 対応のオーディオ CD プレーヤが必要です。
- **Fit-to-DVD ビデオ圧縮を使用する:**オリジナルが、標準 4.7GB の書き込み可能な DVD に収まりきらないほど大容量 の DVD ビデオの場合、このオプションを選択すると、コ ピー先に収まるよう圧縮されます。50 [ページの](#page-55-0)コピーオ [プションの変更](#page-55-0)を参照してください。
- **ディスクリカバリーを使用する:**これをオンにしておく と、傷などのダメージが原因で読み込めないディスクのコ ピーを可能にします。これらのダメージのあるディスクの ファイルはコピー中に復旧させることができます。コピー が完了すると、復旧情報が表示されます。

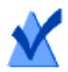

**注意 :** すべてのディスクが復旧できるわけではありません -ダメージがひどいディスクの場合は、このオプションを 有効にしていても、Toast で読み込めない場合があります。

- **4** 元のディスクをレコーダに挿入します。
- **5** コンピュータに光学ドライブが複数ある場合は、片方のドライ ブから別のドライブへコピーできます。ドロップダウンメ ニューをクリックして、コピー元のドライブを選択肢、そのド ライブにオリジナルディスクを挿入します。
- **6** 赤の " コピー " ボタンをクリックして、リストからレコーダ、 および " コピー枚数 " などの書き込み設定オプションを選択し ます。
- **7** " 書き込み " をクリックして、作業を続けます。
- **8** ダイアログが表示されたら、ソースディスクと同じ種類の書き 込み可能なブランクディスクを挿入します。

Toast では、ディスクをコピーする間、進捗バーとステータス情報 が表示されます。

## ディスクのコピー **ディスクイメージファイルのコピー** 115

コンピュータにドライブが 1 つしかない場合、Toast はオリジナルの すべての内容をハードディスク上のテンポラリファイルにコピーし てから、ブランクディスクに書き込みます。コピーが完了すると、 テンポラリファイルは自動的に削除されます。コピーするディスク タイプによっては、ハードディスクに大量の一時空き容量が必要に なります。

> **注意 :** マルチセッションのデータ CD をコピーする場合、 Toast は最初のセッションだけをコピーします。

## <span id="page-120-0"></span>**ディスクイメージファイルのコピー**

ディスク イメージ ファイルを CD、DVD、または Blu-ray ディスクに コピーできます。Toast は、以下を含む一般的なディスクイメージ ファイル形式に対応しています:.toast、dmg、img、iso、bin/.cue、 cdr、sd2、その他サードパーティのフォーマット。

**ディスクイメージファイルを CD、DVD、または Blu-ray ディスク にコピーするには:**

- **1** Toast のメインウインドウで " コピー " をクリックします。
- **2** フォーマット選択メニューで "イメージファイル" を選択します。
- **3** 必要であれば " オプション " ボタンをクリックし、オプションの ディスク設定を表示します。
	- **Fit-to-DVD ビデオ圧縮を使用する:**オリジナルが、標準 4.7GB の書き込み可能な DVD に収まりきらないほど大容量 の DVD ビデオの場合、このオプションを選択すると、コ ピー先に収まるよう圧縮されます。50 [ページの](#page-55-0)コピーオ [プションの変更](#page-55-0)を参照してください。
- **4** ハードディスクから内容領域にドラッグするか、" 選択 " をク リックして、ディスクイメージファイルを追加します。
- **5** 書き込み可能なブランクディスクを挿入します。
- **6** 赤の " コピー " ボタンをクリックして、リストからレコーダ、 および " コピー枚数 " などの書き込み設定オプションを選択し ます。
- **7** " 書き込み " をクリックして、作業を続けます。

Toast では、ディスクをコピーする間、進捗バーとステータス情報 が表示されます。

# <span id="page-122-0"></span>**ディスクイメージのマージ**

ディスク イメージのマージは、それぞれに独自のコンテンツを含む Mac および PC 用のクロスプラットフォーム ディスクを作成する必 要があるソフトウェア開発者や、各プラットフォームで独自のイ メージを作成するソフトウェア開発者に役立つ便利なツールです。 Mac のディスクイメージは Toast で作成し、PC のディスクイメージ は Roxio Creator® など、一般的な PC ソフトウェアで作成することが できます。

## **ディスクイメージをマージするには:**

- **1** Toast のメインウインドウで " コピー " をクリックします。
- **2** フォーマット選択メニューから "ディスクイメージのマージ" を 選択します。
- **3** 新しいディスクにマージする Mac と PC のディスクイメージを 選択します:
	- PC のディスクイメージを選択するには、"ISO イメージを選 択 " ボタンをクリックします。
	- Mac のディスクイメージを選択するには、"Mac イメージを 選択 " ボタンをクリックします。
- **4** 赤の " コピー " ボタンをクリックして、リストからレコーダ、 および " コピー枚数 " などの書き込み設定オプションを選択し ます。
- **5** " 書き込み " をクリックして、作業を続けます。

メディアの変換

## **本章の内容**

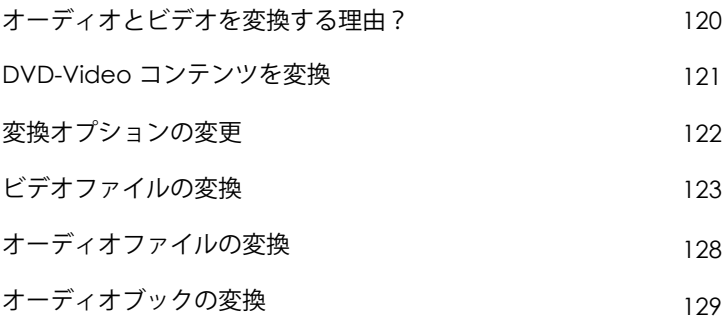

# <span id="page-125-0"></span>**オーディオとビデオを変換する理由?**

オーディオやビデオのファイルは、多種多様なフォーマットで出 回っています。コンピュータはこれらのフォーマットの多くをサ ポートすることができますが、その他の装置、ポータブルビデオプ レーヤー、ファイル共有ウェブサイトは、そのうちの一部のみをサ ポートすることができます。Toast は、オーディオやビデオを変換 し、 iPad や iPhone などのポータブルデバイス、または YouTube、 Vimeo、Facebook などの Web サイトでの再生を最適化します。

## **Toast では、様々な変換を行います:**

- **DVD ディスク:**このプロジェクトでは、保護されていない DVD-Video ディスクを別のフォーマットに変換し、ポータブル デバイスや Web サイトで使用できるようにします。ムービー と付属メニューだけでなく、音声の言語を選択することができ ます。
- **イメージファイル:**このプロジェクトでは、DVD-Video イメー ジファイルを変換します。ムービーと付属メニューだけでな く、音声の言語を選択することができます。
- **VIDEO\_TS フォルダ:**このプロジェクトは複数の VIDEO\_TS フォ ルダを変換することができます。ムービーと付属メニューだけ でなく、音声の言語を選択することができます。
- **ビデオファイル:**このプロジェクトでは、内容領域にサポー トされているビデオファイルを追加し、デバイスで再生でき るよう変換したり、ビデオ共有サイトに直接公開することが できます。
- **オーディオファイル:**CD Spin Doctor でキャプチャされたオー ディオなど、サポートされているオーディオファイルを追加し、 選択したデバイスで再生可能なフォーマットに変換します。
- **オーディオブック:**CD に保存されたオーディオブックを iTunes や iPod、その他のポータブルデバイスで再生可能なデ ジタルファイルに変換します。

**注意 :** 変換プロジェクトにより、新しく変換されたファイ ルが作成されます。オリジナルのオーディオとビデオファ イルは変更されません。

## <span id="page-126-0"></span>**DVD-Video コンテンツを変換**

このセクションでは、Toast で DVD-Video ディスクを別のビデオ フォーマットに変換する場合の基本的なプロセスについて説明しま す。変換済みファイルはコンピュータ上に保存され、iTunes に直接 転送したり、人気アップロードサイトにアップロードすることがで きます。

### **DVD-Video ディスクを変換するには:**

- **1** Toast のメインウインドウで " 変換 " をクリックします。
- **2** フォーマット選択メニューで "DVD ディスク " を選択します。
- **3** プルダウンメニューからソースディスクを選択します。コピー する情報の要約が内容領域に表示されます。
- **4** " オプション " をクリックして、変換するムービー、付属メ ニュー、音声の言語を選択します。詳細については、122 [ペー](#page-127-0) ジの*[変換オプションの変更](#page-127-0)を*参照してください。
- **5** 赤の " 変換 " ボタンをクリックします。
- **6** 出力フォーマットを選択するか、ビデオを最適化する対象のデ バイス、または Web サイトを選択します。
- **7** ビデオの品質レベルを選択します。
- **8** ビデオの変換作業はコンピュータのリソースを大量に消費しま す。変換作業を後で行う場合は、" スケジュール " をクリック します。
- **9** ハードディスク上のフォルダなど場所を選択するか、ビデオを 直接 iTunes に送信します。
- **10** " 変換 " をクリックして、作業を続けます。

# <span id="page-127-0"></span>**変換オプションの変更**

変換オプションでは、ビデオの内容を変換する際に含めるムー ビーと付属メニュー、言語を選択できます。ビデオを変換する際、 作成されるビデオファイルに入る音声言語は一つだけです。デ フォルトでは、DVD-Video ソースを再生する時と同じ言語に設定さ れています。

### **変換オプションを変更するには:**

- **1** " オプション " ボタンをクリックします。
- **2** " ビデオ " プルダウンメニューを選択し、コピーしたいビデオを 選択します。
	- **すべて:**すべてのムービーと付属メニュー
	- **メイン:**再生時間が最も長いタイトル 1 本のみ
	- **カスタム:**含めるビデオを選択します。

**注意 :** ポータブルデバイス、または Web サイト用にビデ オを変換する場合、DVD メニューは保存されません。

- **3** " オーディオ " プルダウンメニューを選択し、コピーしたいオー ディオを選択します。
	- **メイン:**デフォルトのオーディオトラックまたは言語を選 択します。
	- その他、使用可能な言語とオーディオトラックも選択可能 な状態になっています。

**注意 :** ビデオのオプションを " カスタム " に設定した場合、 オーディオドロップダウンメニューは表示されません。そ の代わりに、各ビデオのオーディオと言語オプションを選 択できます。

# <span id="page-128-0"></span>**ビデオファイルの変換**

Toast は、ビデオファイルを各種フォーマットに変換したり、ハー ドディスクに保存したり、直接 iTunes に追加したり、直接ビデオ共 有サイトに公開することができます。

### **ビデオファイルを変換するとは:**

- **1** Toast のメインウインドウで " 変換 " をクリックします。
- **2** フォーマット選択メニューで " ビデオファイル " を選択します。
- **3** ハードディスク、またはメディアブラウザから内容領域にド ラッグアンドドロップして、ビデオファイルをプロジェクトに 追加します。

**注意 :** メディアブラウザで " ビデオ " をクリックし "AVCHD"を選択すると、高解像度(AVCHD)ビデオカメラ から内容を追加することができます。

- **4 オプション:**プロジェクトが完了する前にビデオを編集するに は、" 編集 " ボタンをクリックします。オーディオユニットプ ラグインを使用して、オーディオエフェクトを適用するには、 "AU フィルタ " をクリックします。編集の詳細については、 57 ページの*[ビデオを編集](#page-62-0)*を参照してください。
- **5** 赤の " 変換 " ボタンをクリックします。
- **6** デバイスドロップダウンメニューから再生デバイス、変換 フォーマット、またはビデオ共有サイトを選択します。選択項 目は以下のカテゴリに分類されます:
	- **Apple ハードウェア:**iPad や iPhone、AppleTV など好きな デバイス用に最適化されたプロファイルから選択します。
	- **ビデオゲームシステム:**各種ビデオゲーム機器での再生用 に最適化されたプロファイルから選択します。
	- **モバイルデバイス:**さまざまなモバイルデバイスから選択 できます。
- **ファイルフォーマット**:DV, H.264、MPEG-4、QuickTime ムービー、DivX Plus HD、および MKV などのファイル フォーマットを選択します。これらのフォーマットを使用 する際、目的に合わせてデフォルトのオーディオやビデオ 設定をカスタマイズしたいという場合があります。
- **インターネット フォーマット**:ビデオを変換して自動的 にビデオ共有サイトに公開したり、F4V ビデオを Adobe Flash 用に変換します。YouTube、Vimeo、Facebook など、 公開の最後のステップでは、タイトル、説明、プライバ ーオプション(オンラインサービスによって異なりま す) などの詳細情報を入力するダイアログが表示される場 合があります。

**注意 :** 変換を開始する前に " プレビュー " ボタンをクリッ クすると、選択した画質レベルで再生した場合を確認する ことができます。この操作によって、変換を完了する前に 品質レベルの調整が必要かどうか確認できるため、無駄な 時間を省きます。

- **7** ビデオの変換作業はコンピュータのリソースを大量に消費しま す。変換作業の日時を設定するには、" スケジュール " をク リックします。
- **8** " 変換 " をクリックします。
- **9** 保存先に Web サイトを選択した場合、アカウント情報の他、ビ デオのオプションタイトルと説明を入力するダイアログが表示 されます。 プライバシードロップダウンメニューで、ファイルにアクセス可能 なユーザーを設定できます。ビデオの投稿を Twitter のフォロワー に知らせるツイートアラートを送信するオプションもあります。

## **ビデオ変換の一時停止 / 再開**

ビデオの変換は、ビデオのフォーマットや長さ、コンピュータの処 理速度などによって異なりますが、非常に時間のかかるプロセスで す。マシンによっては、ビデオを変換するのに CPU をフル活用する ため、動作が遅くなる場合があります。エンコードは任意の時に一 時停止して他のタスクのために CPU を空け、後で再開することがで きます。エンコード化を一時停止にすると、Toast が開いている限 り、他のアプリケーションを起動したり、ユーザーアカウントを切 り替えることもできます。Toast アプリケーションを閉じると、ビ デオのエンコード化を一時停止しても、始めからプロセスを再実行 しなければならなくなります。

また、DVD-Video や Blu-ray Disc™ の作成など、ディスクベースのプ ロジェクトでもビデオエンコーディングを一時停止 / 再開すること ができます。ビデオエンコーディングの段階が完了し、ディスクへ の書き込みが開始すると、一時停止 / 再開オプションは利用不可に なります。書き込みプロセスは一時停止することができません。

## **ビデオ変換を一時停止 / 再開するには:**

- **1** ビデオ変換進捗ダイアログの " 一時停止 " ボタンをクリックし て、エンコーディングを一時停止します。
- **2** 続行できる状態になったら、" 再開 " ボタンをクリックします。

## <span id="page-131-0"></span>**オーディオファイルの変換**

Toast は、オーディオファイルをあらゆるタイプのフォーマットに 変換し、ハードディスクまたは接続したデバイスに書き出すことが できます。

## **オーディオをエクスポートするには:**

- **1** Toast のメインウインドウで " 変換 " をクリックします。
- **2** フォーマット選択メニューから "オーディオファイル" を選択し ます。
- **3** ハードディスク、またはメディアブラウザから内容領域にド ラッグアンドドロップして、オーディオファイルをプロジェク トに追加します。
- **4** オーディオの書き出しに適用させたいオーディオエフェクトや クロスフェードなどを追加します。
- **5** 赤の " 変換 " ボタンをクリックします。
- **6** 有効な変換フォーマットを選択します。
	- **AIFF:**Mac 用の完全品質の非圧縮オーディオファイルを作 成します。
	- **WAV:**PC 用の完全品質の非圧縮オーディオファイルを作 成します。
	- **AAC:**iTunes 対応の高品質の圧縮オーディオファイルを作 成します。
	- **Apple LossLess:**iTunes 対応の完全品質の圧縮オーディオ ファイルを作成します。
	- **FLAC:**完全品質の圧縮オーディオファイルを作成します。 お使いのプレーヤが FLAC フォーマットに対応している必 要があります。iTunes は FLAC に対応していません。
	- **Ogg Vorbis:**MP3 に似た高品質の圧縮オーディオファイ ルを作成します。お使いのプレーヤが Ogg Vorbis フォー マットに対応している必要があります。iTunes は Ogg Vorbis に対応していません。

または、ファイルに合った目的を選択することもできます。編 集、Windows コンピュータでの視聴、iTunes での再生、Sony PSP を使用した再生など、目的に合った選択項目を検索します。 それぞれの目的に合った設定が自動的に選択され、概要領域に 表示されます。

- **7** 変換済みオーディオの保存先を選択します。
- **8** " オプション " をクリックすると、オーディオ設定をさらに細か く微調整できます。
- **9** " 保存 " をクリックすると、オーディオが変換されます。 Toast では、オーディオを書き出す間、進捗バーとステータス 情報が表示されます。

## <span id="page-132-0"></span>**オーディオブックの変換**

オーディオブック プロジェクトでは、CD に保存されたオーディオ ブックを iTunes や iPod、その他のポータブルデバイスで再生可能な デジタルファイルに変換できます。

## **オーディオブックを変換するには:**

- **1** Toast のメインウインドウで " 変換 " をクリックします。
- **2** フォーマット選択メニューで "オーディオブック" を選択します。
- **3** オーディオブックの最初のディスクをコンピュータのディスク ドライブに挿入します。
- **4** ディスクのコンテンツを iTunes ミュージックライブラリに読み 込むか尋ねるダイアログが表示されたら、" いいえ " をクリッ クし、iTunes を閉じます。(後からブックを iTunes ライブラリ に追加するタイミングがあります)
- **5** プルダウンメニューからソースディスクを選択します。作成す る情報の概要が内容領域に表示されます。
- **6** オプション領域で、希望するオーディオ品質と再生速度を選択 します。ステレオをモノに変換するオプションも使用可能です。
- **7** 赤の " 変換 " ボタンをクリックします。
- **8** ファイルの名前を入力し、保存先を選択します。変換ドロッ プダウンリストで希望するフォーマットを選択します。必要 に応じて、"iTunes ライブラリに追加 " チェックボックスを選 択します。
- **9** " 保存 " をクリックして、ディスクの変換を開始します。
- **10** ダイアログを表示されたら、次のディスクを挿入します。最後 のディスクが変換されたら、" 完了 " をクリックします。
- **11** iTunes にファイルを追加した場合は、iTunes Books ライブラリ に表示されます。

## **法的な情報**

Roxio® Toast® 17 Titanium ユーザーガイド

Copyright © 2018 Corel Corporation.All rights reserved.

Roxio、Toast、Toaster and CD ロゴ、Corel、AfterShot、Essentials、MyDVD、Painter、Roxio<br>および Secure Burn は Corel Corporation およびその関連会社が所有する商標または登録商<br>標である可能性があります。<br>商標である可能性があります。

その他の製品、フォント、企業名、ロゴはすべて、それぞれの所有者の商標または登録 商標です。